# **Anleitung**

Elektronische Antragstellung über das Antragsportal des BAG

*Version 3.01*

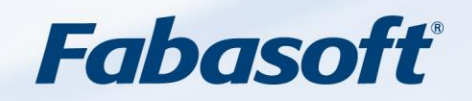

Copyright ©

Fabasoft Deutschland GmbH, D-60549 Frankfurt, 2021. Alle Rechte vorbehalten. Alle verwendeten Hard- und Softwarenamen sind Handelsnamen und/oder Marken der jeweiligen Hersteller.

Diese Unterlagen sind streng vertraulich. Durch die Übermittlung und Präsentation dieser Unterlagen alleine werden keine Rechte an unserer Software, an unseren Dienstleistungen und Dienstleistungsresultaten oder sonstigen geschützten Rechten begründet.

Die Weitergabe, Veröffentlichung oder Vervielfältigung ist nicht gestattet.

Aus Gründen der einfacheren Lesbarkeit wird auf die geschlechtsspezifische Differenzierung, z.B. Benutzer/-innen, verzichtet. Entsprechende Begriffe gelten im Sinne der Gleichbehandlung grundsätzlich für beide Geschlechter.

## **Inhalt**

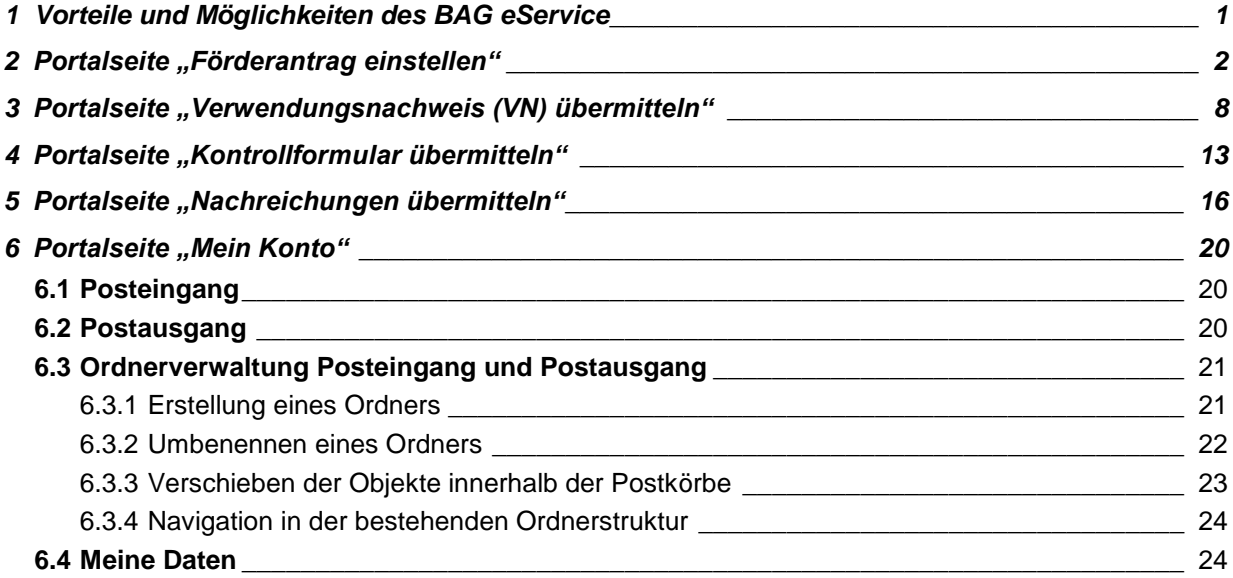

## <span id="page-3-0"></span>**1 Vorteile und Möglichkeiten des BAG eService**

Das folgende Dokument schildert in kurzen Schritten die Möglichkeiten, welche über das Antragsportal des BAG zur Verfügung gestellt werden:

- Stellen eines Antrags auf Gewährung einer "De-minimis"-Beihilfe bzw. eines Antrags auf Förderung der Aus- und Weiterbildung
- Übermittlung von Verwendungsnachweisen
- Nachreichen von Unterlagen für einen bereits gestellten Antrag
- Übermittlung von Kontrollformularen
- Nachreichungen übermitteln
- Einsehen bereits gestellter Anträge und der eingegangenen Schreiben des BAG

Zusätzlich werden einige allgemeine Bedienungshinweise gegeben, welche sich auf das Arbeiten mit dem Portal beziehen.

#### **Anmerkungen:**

1. Das vorliegende Dokument enthält Informationen für die Antragstellung. Für Anregungen und Hinweise sind wir dankbar.

2. Die im Dokument verwendeten Screenshots (Bilder) können textlich von der jeweils aktuellen Version abweichen, da die Texte im Portal Änderungen und Aktualisierungen unterliegen.

#### **Vorteile und Möglichkeiten des BAG eService:**

- Die Nutzung des BAG eService-Portals ist kostenfrei.
- Alle Informationen zu den Formularen sind an einer Stelle abrufbar.
- Es existieren einfache Korrekturmöglichkeiten innerhalb der Formulare.
- Die Formulare sind lesbar ausgefüllt.
- Das BAG eService-Portal ist rund um die Uhr und von überall erreichbar.
- Die Formulare können über das eService Portal jederzeit eingereicht werden.
- Die Formulare können heruntergeladen und lokal am Arbeitsplatz ausgefüllt werden.
- Der BAG eService ermöglicht eine medienbruchfreie Annahme der ausgefüllten Formulare im BAG.
- Für den Antragsteller wird automatisch eine Validierung der Eingabedaten durchgeführt.
- Es existiert eine automatische E-Mail-Benachrichtigung des Ansprechpartners bei Eingang eines Formulars beim BAG und der Antwort vom BAG.
- Es existiert eine zentrale Ablage der gesendeten und empfangenen Dokumente im BAG eService-Portal.
- Die Formulare im BAG eService-Portal werden archiviert.

Der Antragsteller kann direkt nachvollziehen, dass der Antrag im BAG eingegangen ist.

## <span id="page-4-0"></span>**2 Portalseite "Förderantrag einstellen"**

Auf der Portalseite "Förderantrag stellen" ist der Assistent zum Einstellen von Förderanträgen zu finden.

Als Förderanträge können nur die durch das BAG bereitgestellten PDF-Formulare eingestellt werden. Die PDF-Formulare werden im eService-Portal unter dem Menüpunkt "Formulare und Anleitungen" bereitgestellt.

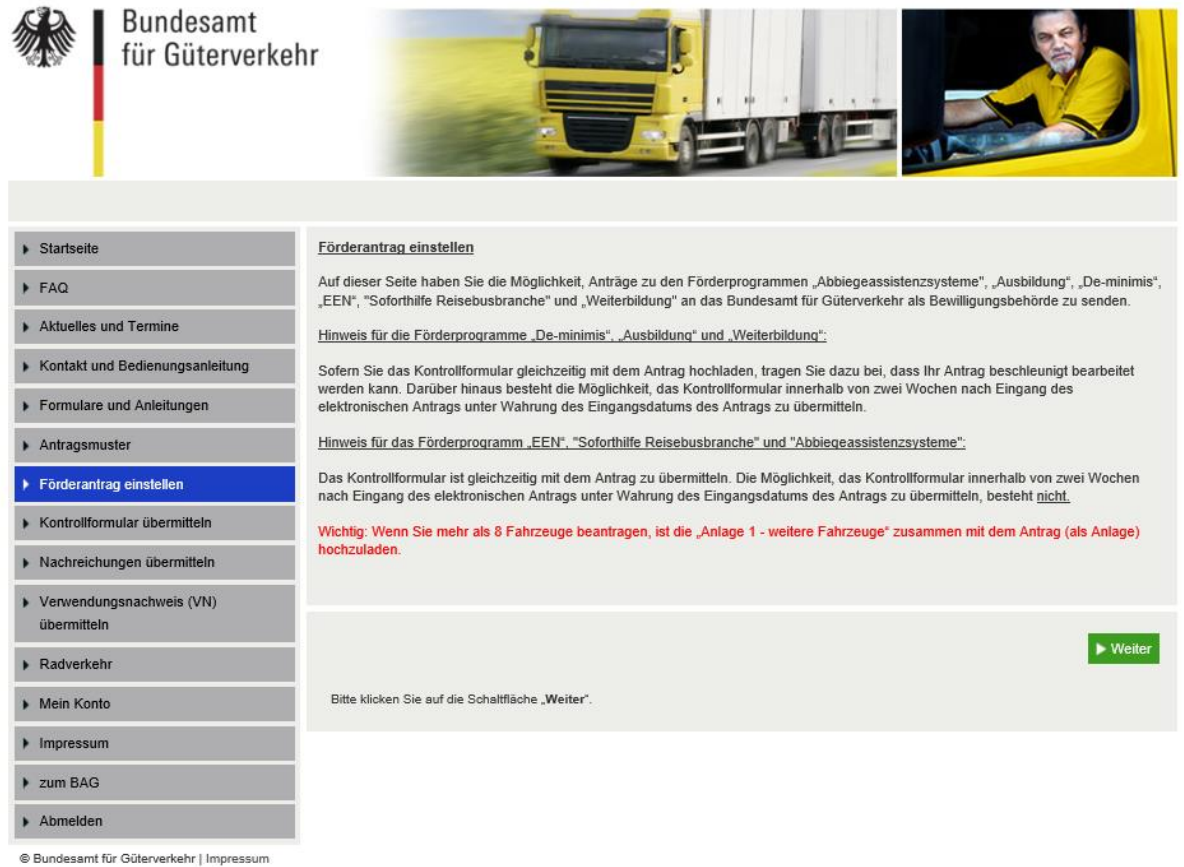

Zunächst ist das gewünschte Antragsformular herunterzuladen, abzuspeichern und am PC vollständig mit dem aktuellen Adobe Reader auszufüllen. Öffnen Sie die Formulare bewusst mit der rechten Maustaste und "Öffnen mit", ansonsten wird die Datei ggf. mit der Standard-App des Herstellers des Betriebssystems geöffnet. Auch Anlagen, die dem Antragsvordruck beigefügt werden müssen, sollten vorab heruntergeladen und wie beschrieben ausgefüllt werden. Das Kontrollformular drucken Sie nach dem Ausfüllen aus, unterschreiben es und scannen es ein.

Bei der Verwendung von alternativen Programmen kann es zu der Anzeige einer Fehlermeldung kommen, da die Daten nicht korrekt ausgelesen werden können. Auch die Verwendung einer veralteten Software kann auch dazu führen, dass Angaben fehlerhaft übermittelt werden. Sollten Sie dennoch eine abweichende Software verwenden, überprüfen Sie bitte in Ihrem eigenen Interesse die Darstellung des Formulars in Ihrem Postausgang. Wenn Sie hierbei Fehler oder Unstimmigkeiten feststellen, wenden Sie sich bitte umgehend per E-Mail (Ref51- Fachadministration@bag.bund.de) an die Fachadministration des Bundesamtes. Die aktuellste Version des Adobe Acrobat Reader wird auf der folgenden Seite kostenlos zum Download angeboten:

<http://www.adobe.com/de/products/reader/>

Einen Überblick über die aktuellen PDF-Reader erhalten Sie auf der Seite [http://pdfreaders.org/.](http://pdfreaders.org/)

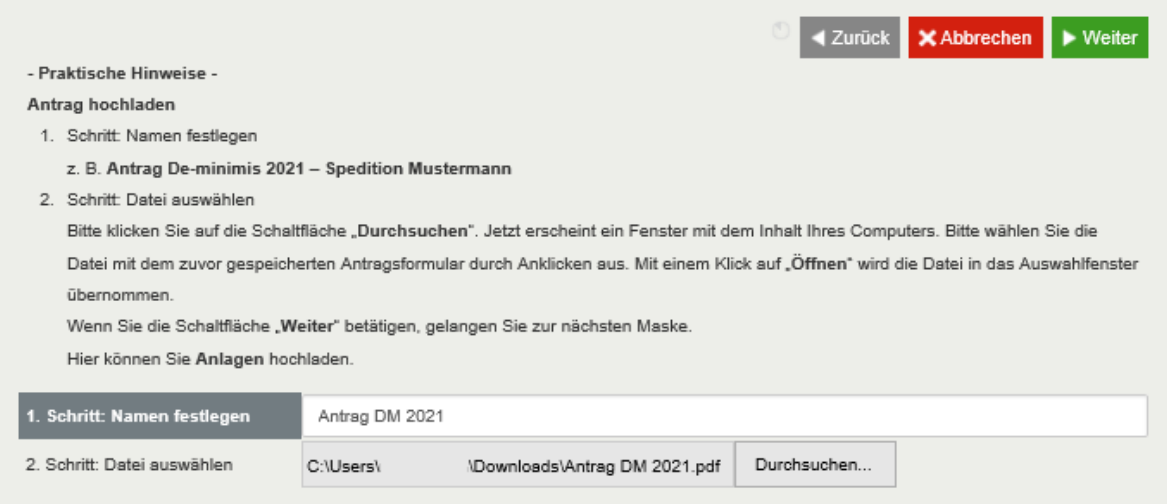

Durch Betätigen der Schaltfläche "Weiter" beginnt das Auslesen des Antragsdokumentes und die Prüfung der eingetragenen Werte.

Handelt es sich bei der hochgeladenen PDF-Datei um ein Antragsdokument, welches ausgedruckt, unterschrieben und wieder als PDF-Datei eingescannt wurde (also keine Datei auf Basis der im eService-Portal bereitgestellten Vorlage des BAG), so erhält der Antragsteller die folgende Fehlermeldung:

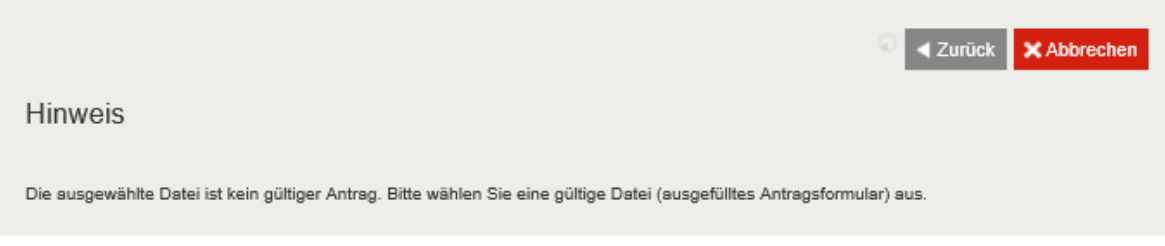

In diesem Fall kann über "Abbrechen" das Hochladen des Antrages komplett verworfen werden oder über "Zurück" erneut eine Datei ausgewählt werden.

Wird beim Auslesen der Daten des hochgeladenen Antrags ein Fehler (oder ein fehlendes Pflichtfeld) festgestellt, so wird dem Antragsteller eine Fehlermeldung angezeigt. Zum Beispiel:

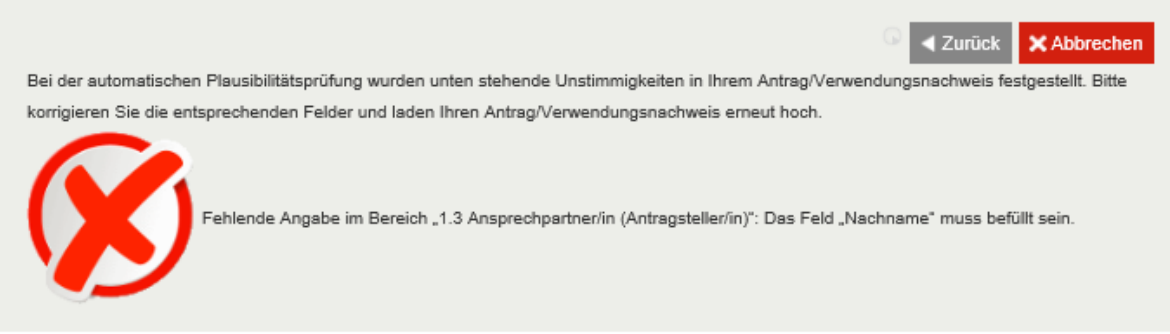

In diesem Fall sollte die erstellte Datei erneut geöffnet werden und die angezeigten Fehler im Antragsdokument beseitigt werden. Nach Abspeichern der korrigierten Datei kann über die Schaltfläche "Zurück" die Datei erneut zum Hochladen ausgewählt werden.

Gibt es beim Hochladen des Antrages keine Fehlermeldung, so erhalten Sie nach der erfolgreichen Prüfung und durch die Betätigung der Schaltfläche "Weiter" die Möglichkeit, Ihrem Antrag Anlagen beizulegen.

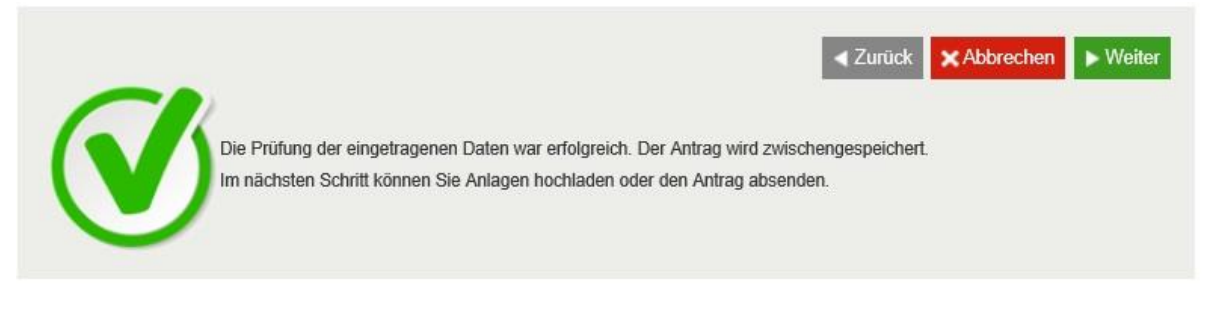

Hierbei muss für die Anlage, wie bereits für den Antrag, ein Name festgelegt und die Datei aus dem Dateisystem ausgewählt werden.

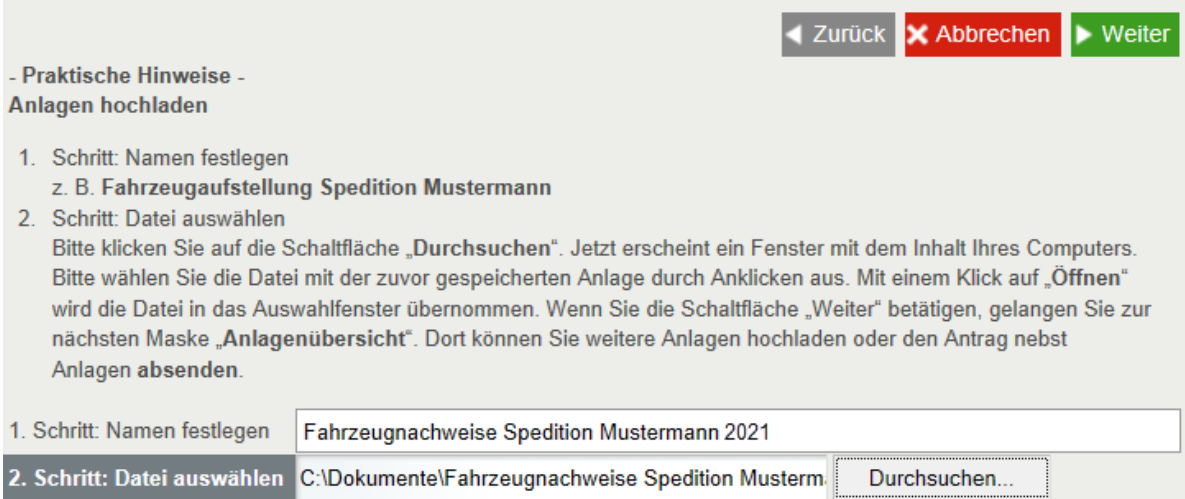

Es ist für die Antragstellung bei dem Hinzufügen von Anlagen unerheblich, ob alle Anlagen in einzelnen Dateien vorliegen oder zusammen als eine PDF-Datei geladen werden.

Folgende Dateitypen können für die Anlagen genutzt werden:

- PDF-Dateien (.pdf)
- Bild-Dateien (.jpg, .jpeg, .tif, .tiff)

Wird eine Datei mit einer anderen Endung hochgeladen, so wird die folgende Meldung angezeigt:

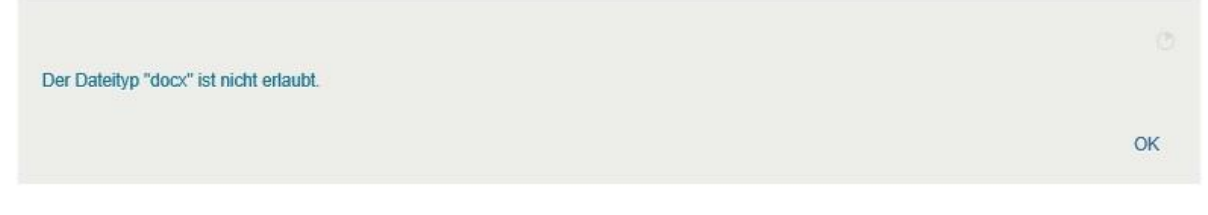

Über die Schaltfläche "OK" gelangt man in diesem Fall zur Anlagenübersicht. Dort können weitere Anlagen oder das Kontrollformular hochgeladen werden.

Wurde eine korrekte Anlage ausgewählt, so wird diese anschließend in der Anlagenübersicht angezeigt.

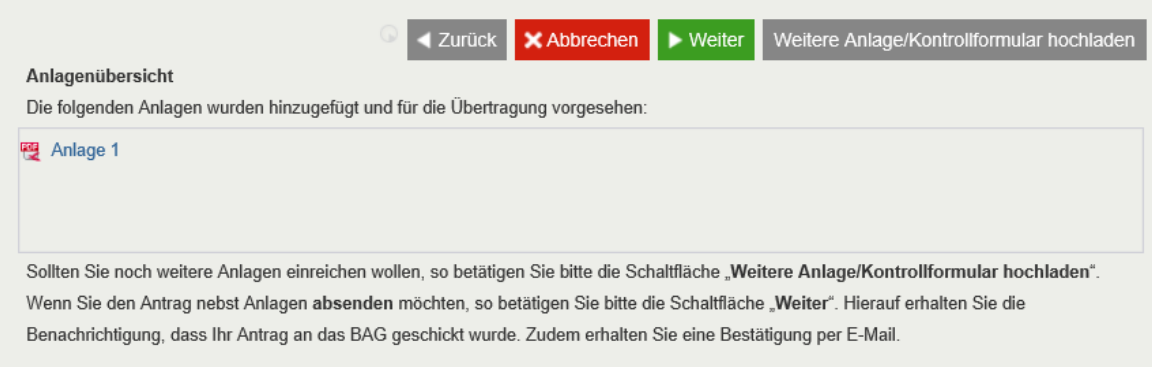

Wird festgestellt, dass die *zuletzt* hochgeladene Anlage falsch ist, so kann diese Anlage durch "Zurück" wieder entfernt werden. Ansonsten kann durch "Weitere Anlagen hochladen" erneut eine zusätzliche Anlage hochgeladen werden.

Hinweis:

Das Kontrollformular kann zuvor im Bereich "Formulare und Anleitungen" unter dem jeweiligen Förderprogramm, wie der Antrag und die Anlagen, heruntergeladen werden.

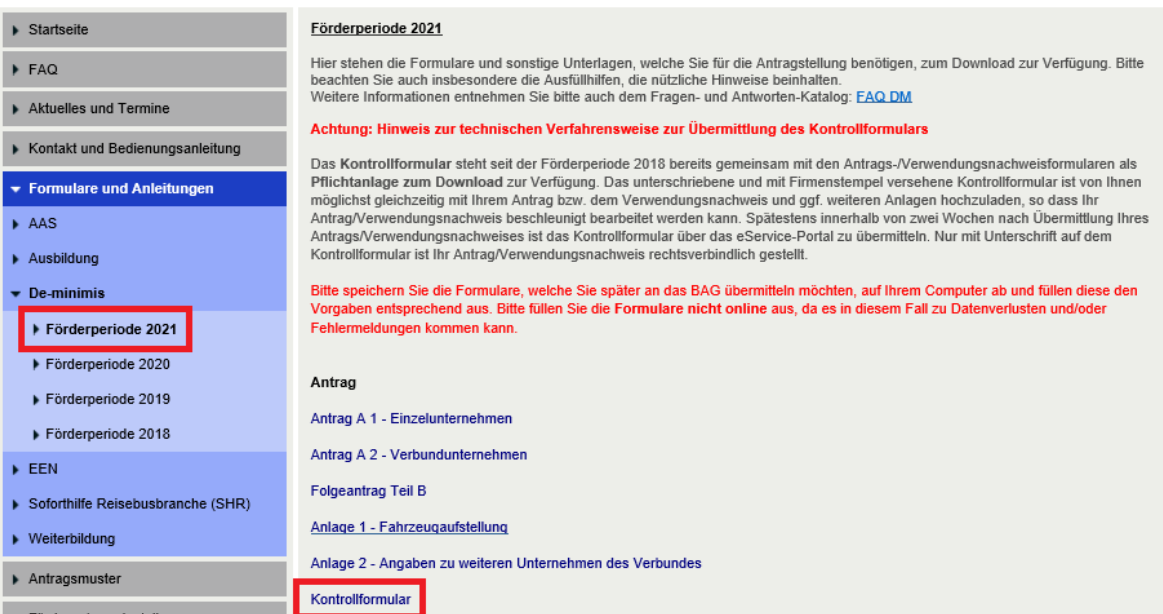

Nach Betätigung der Schaltfläche "Weiter" sollte der Antrag auf Vollständigkeit geprüft werden. Hierzu wird eine Checkliste angezeigt, welche vor dem "Absenden" des Antrags gelesen und zur Kenntnis genommen werden muss. Außerdem muss angegeben werden, ob das Kontrollformular direkt mit dem Antrag und den Anlagen gemeinsam hochgeladen wird, oder dieses innerhalb von 14 Tagen nach Antragstellung hochgeladen wird.

## Mit folgender Checkliste können Sie die Vollständigkeit Ihrer Antragsunterlagen überprüfen:

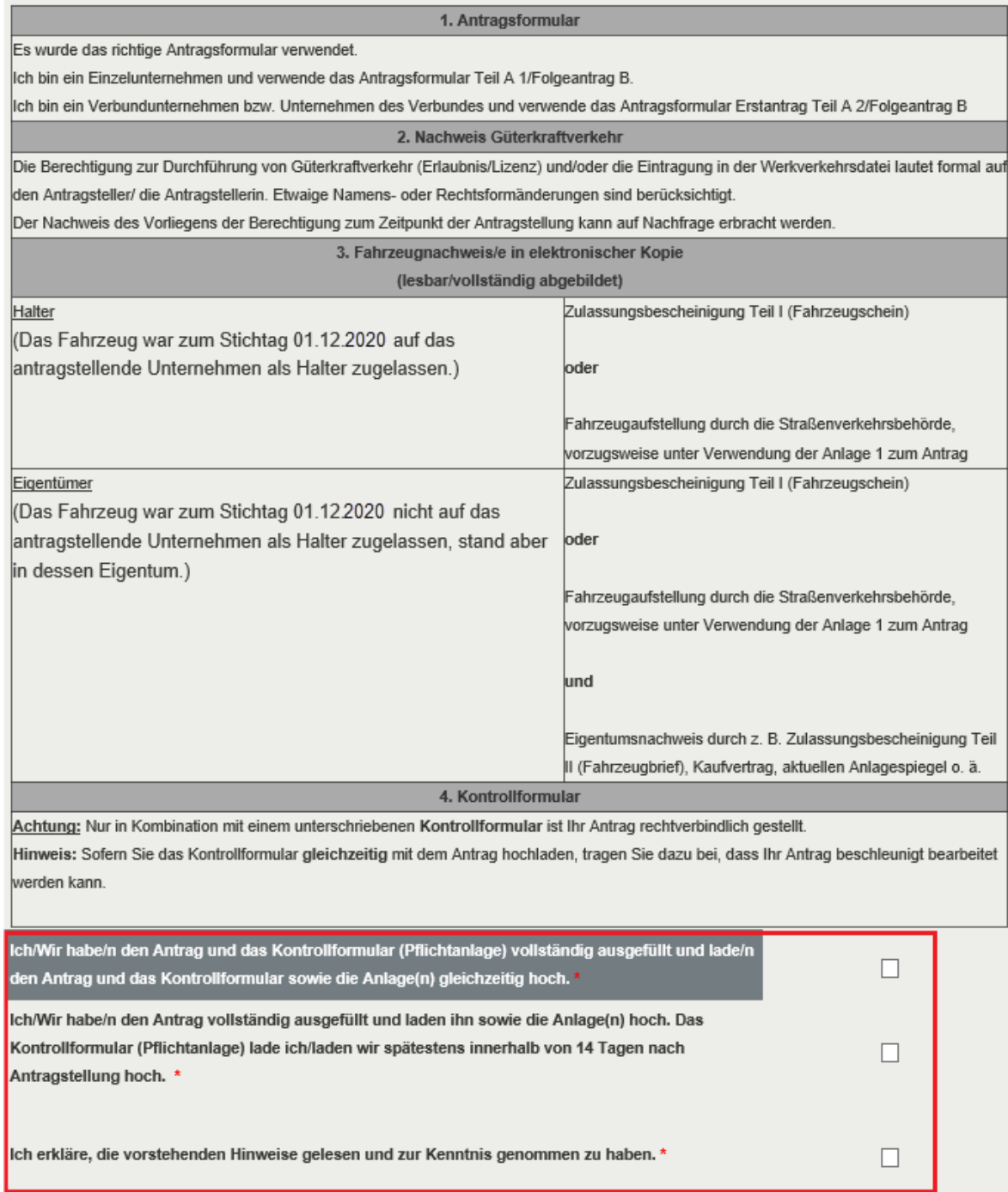

### Wird der Hinweis nicht beachtet, kann der Antrag nicht abgesendet werden.

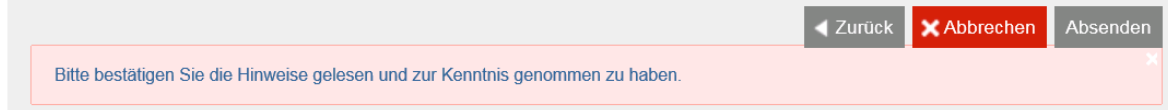

Durch das Betätigen der Schaltfläche "Absenden" wird der Antrag als "vollständig eingestellt" gewertet und die Übertragung zum BAG gestartet. Die Checklistenansicht wird verlassen.

Sollten Sie angegeben haben, dass Sie das Kontrollformular innerhalb von 14 Tagen nach Antragstellung hochladen möchten, wird Ihnen folgende Ansicht angezeigt:

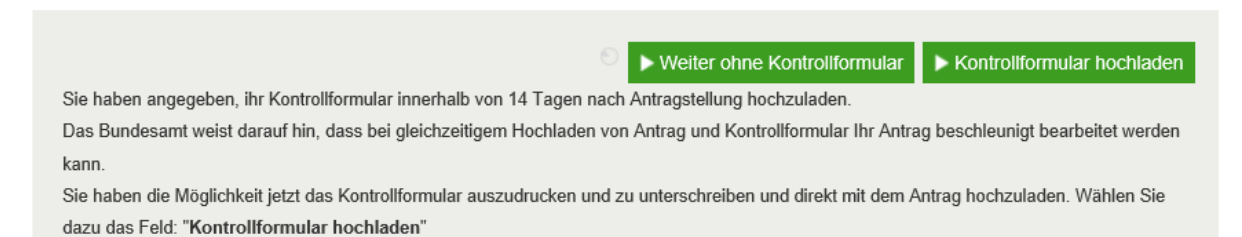

Das Kontrollformular zum Antrag muss ausgedruckt sowie unterschrieben und anschließend an das BAG über das Antragsportal übermittelt werden. Wird der Ausdruck des Kontrollformulars vergessen bzw. wählen Sie die Option "Weiter ohne Kontrollformular", so kann es später noch im "Postausgang" unter "Mein Konto" aufgerufen und anschließend ausgedruckt werden.

Die ausgedruckte und unterschriebene Version des Kontrollformulars ist zwingend an das BAG zu übermitteln. Bitte übermitteln Sie das unterschriebene Kontrollformular elektronisch an das BAG, damit es Ihrem Antrag automatisch zugeordnet werden kann. Die elektronische Übermittlung ist im Kapitel 6 "Kontrollformular übermitteln" näher beschrieben.

Die Mitteilung über die interne Weiterverarbeitung ist mit "Weiter" zu bestätigen.

Sie erhalten kurze Zeit nach erfolgreicher Einstellung des Antrages eine E-Mail, in welcher Ihnen der Eingang des Antrages im BAG bestätigt wird. Sollten Sie im Antrag/Verwendungsnachweis eine andere E-Mail-Adresse angegeben haben, als Sie im eService Portal hinterlegt haben, so erhalten Sie jeweils eine E-Mail-Benachrichtigung an die im Antrag/Verwendungsnachweis angegebene E-Mail-Adresse und eine E-Mail-Benachrichtigung an die im eService Portal hinterlegte E-Mail-Adresse.

**Hinweis:** Gelangen Sie nicht über die erste Seite der Antragseinstellung hinaus, melden Sie sich bitte vom Portal ab und schließen bitte **alle** geöffneten Sitzungen/Fenster Ihres eingesetzten Browsers (z. B. Internet Explorer, Firefox, Safari, …). Anschließend starten Sie Ihren Browser, melden sich am Portal an und laden erneut Ihren Antrag hoch.

## <span id="page-10-0"></span>**3 Portalseite "Verwendungsnachweis (VN) übermitteln"**

Auf der Portalseite "Verwendungsnachweis (VN) übermitteln" ist der Assistent zum Einstellen von Verwendungsnachweisen zu finden.

Als Verwendungsnachweis können nur die durch das BAG bereitgestellten PDF-Formulare eingestellt werden. Die PDF-Formulare werden im eService-Portal unter dem Menüpunkt "Formulare und Anleitungen" bereitgestellt.

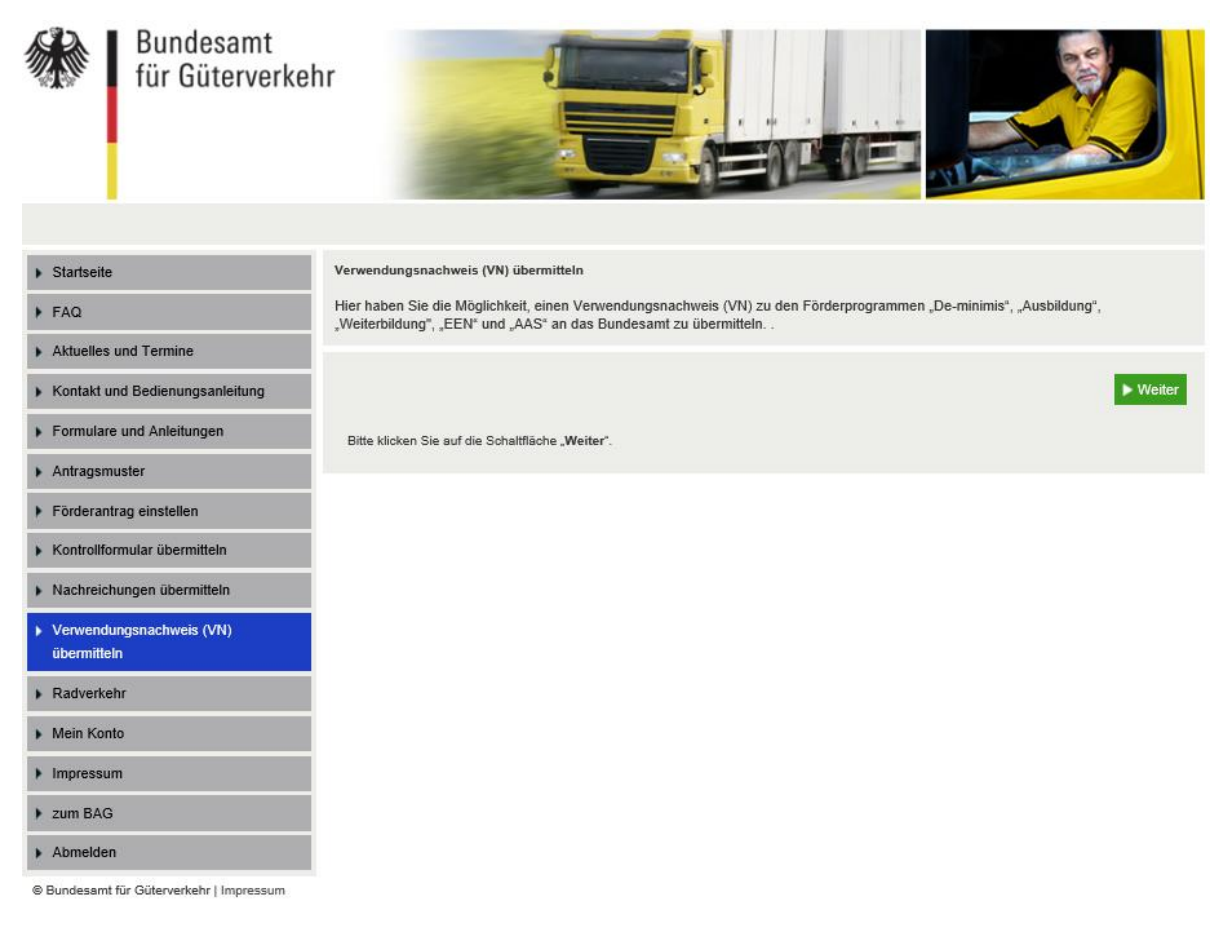

Zunächst ist daher das gewünschte Formular herunterzuladen, abzuspeichern und am PC vollständig auszufüllen. Auch Anlagen, die dem Antragsvordruck beigefügt werden müssen, sollten vorab zusammengestellt werden und in Dateiform zur Verfügung stehen. Es ist für die Antragstellung unerheblich, ob alle Anlagen in einzelnen Dateien vorliegen oder zusammen als eine PDF-Datei geladen werden. Es ist zu beachten, dass nur Dateien mit den Endungen pdf, jpg, jpeg, tif und tiff als Anlagen hochgeladen werden können.

 $\blacktriangleright$  Weiter Bitte klicken Sie auf die Schaltfläche "Weiter" Die Antragsstellung beginnt durch die Betätigung der Schaltfläche "Weiter"

Im folgenden Fenster ist ein Name für den Verwendungsnachweis zu vergeben und über den Button "Durchsuchen…" die zuvor gespeicherte Datei mit dem Verwendungsnachweis auszuwählen. Vorzugsweise ist im Namen für das Dokument der Name des antragstellenden Unternehmens zu verwenden (siehe Beispiel "Verwendungsnachweis Weiterbildung 2021 - Spedition Mustermann").

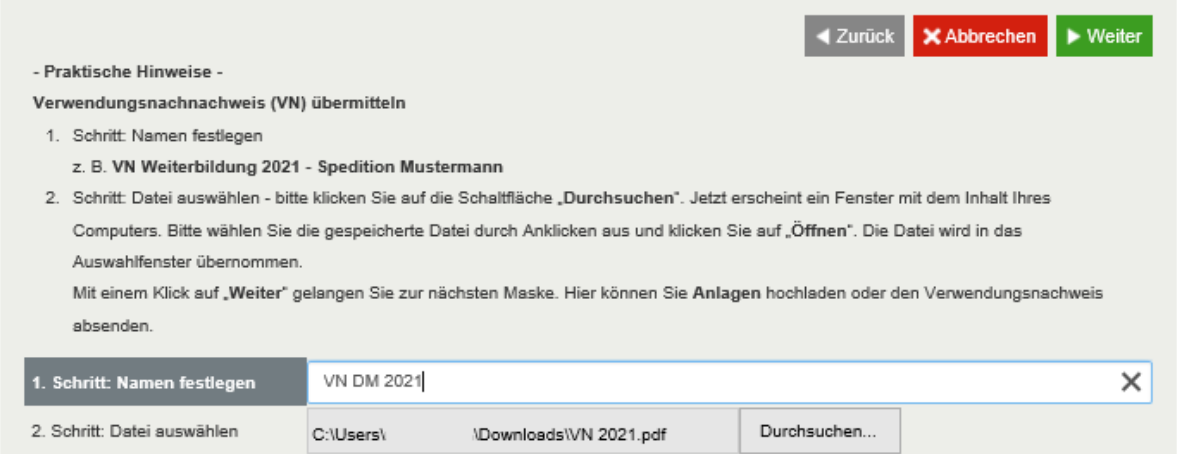

Durch Betätigen der Schaltfläche "Weiter" beginnt das Auslesen des Antragsdokumentes und die Prüfung der eingetragenen Werte. Bitte achten Sie darauf, nicht mehrmals hintereinander die Schaltfläche "Weiter" zu betätigen, da es sonst zu Problemen beim Übermitteln des Verwendungsnachweises kommen kann.

Handelt es sich bei der hochgeladenen PDF-Datei um ein Antragsdokument, welches ausgedruckt, unterschrieben und wieder als PDF-Datei eingescannt wurde (also keine Datei auf Basis der im eService-Portal bereitgestellten Vorlagen des BAG), so erhalten Sie die folgende Fehlermeldung:

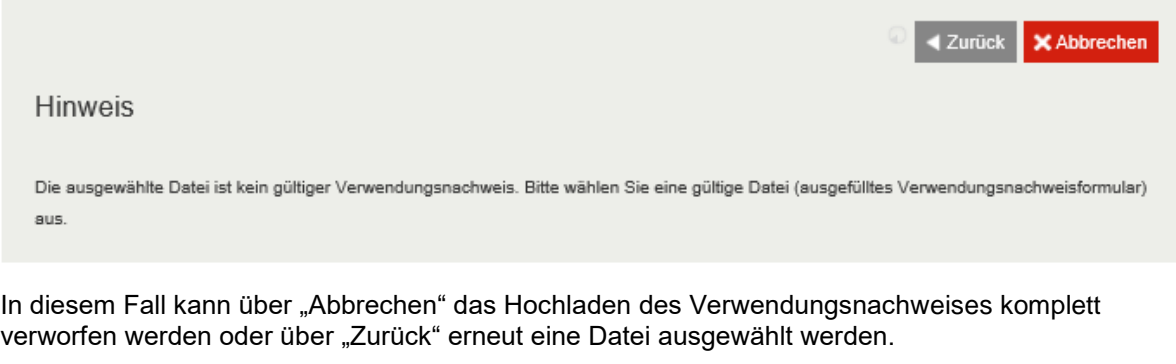

Wird beim Auslesen der Daten des hochgeladenen Verwendungsnachweises ein Fehler (oder ein fehlendes Pflichtfeld) festgestellt, so wird Ihnen eine Fehlermeldung angezeigt (Beispiel siehe Screenshot).

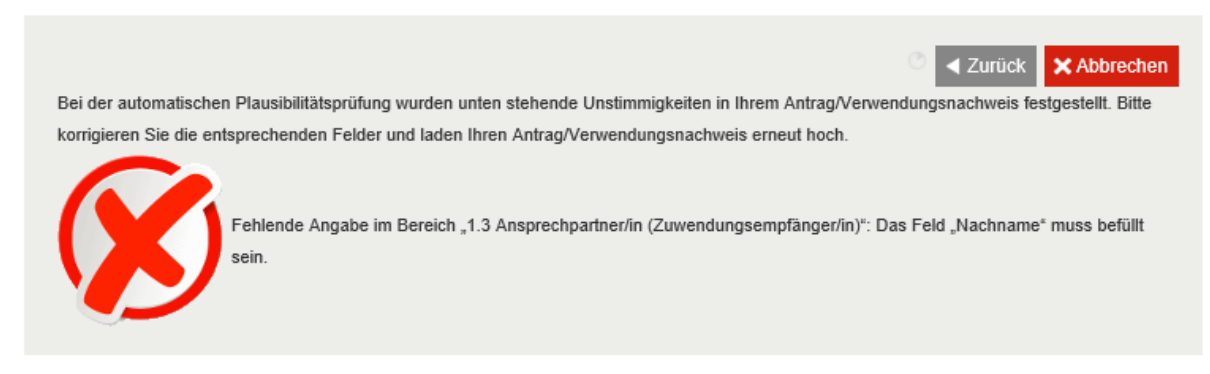

In diesem Fall sollte die erstellte Datei erneut geöffnet werden, und die angezeigten Fehler im Dokument beseitigt werden. Nach Abspeichern der korrigierten Datei kann über die Schaltfläche "Zurück" die Datei erneut zum Hochladen ausgewählt werden.

Nach Auswahl des Verwendungsnachweises zum entsprechenden Antrag oder ohne Bezugnahme, erhalten Sie die Möglichkeit, Ihrem Verwendungsnachweis Anlagen beizulegen. Hierbei muss für die Anlage, wie bereits für den Verwendungsnachweis, ein Name festgelegt und die Datei aus dem Dateisystem ausgewählt werden.

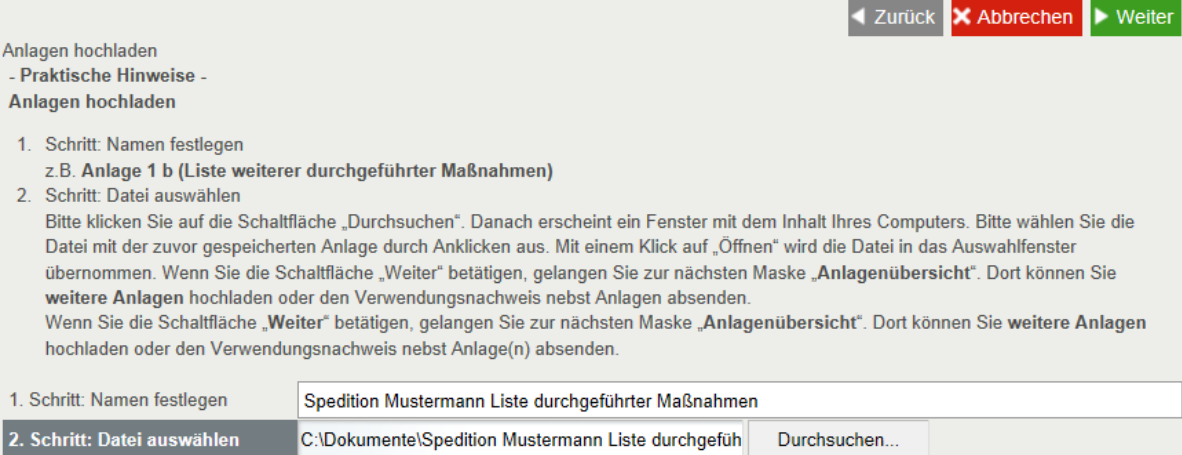

Es sind nur die folgenden Dateitypen für Anlagen eines Antrags erlaubt:

- PDF-Dateien (.pdf)
- Bild-Dateien (.jpg, .jpeg, .tif, .tiff)

Wird eine Datei mit einer anderen Endung hochgeladen, so wird die folgende Meldung angezeigt:

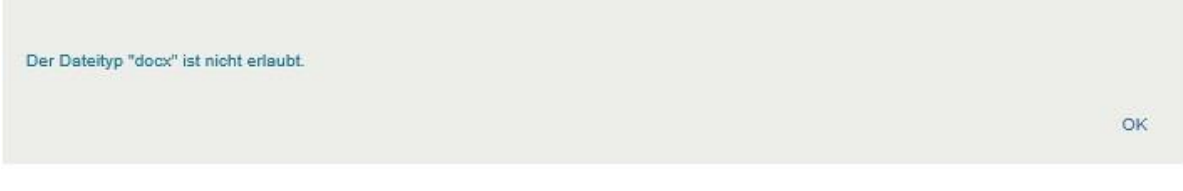

Über die Schaltfläche "Weiter" gelangt man in diesem Fall zur Anlagenübersicht. Dort können weitere Anlagen hochgeladen werden.

Wurde eine korrekte Anlage ausgewählt, so wird diese anschließend in der Anlagenübersicht angezeigt.

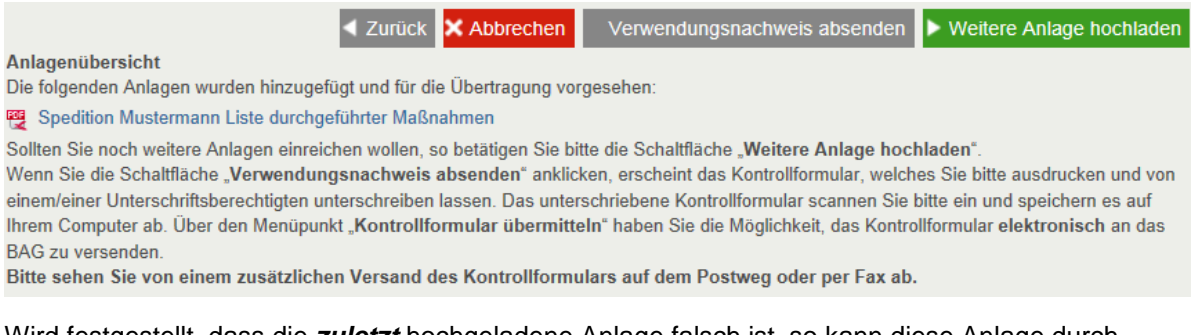

Wird festgestellt, dass die *zuletzt* hochgeladene Anlage falsch ist, so kann diese Anlage durch "Zurück" wieder entfernt werden. Ansonsten kann durch "Weitere Anlagen/Kontrollformular hochladen" erneut eine zusätzliche Anlage oder das Kontrollformular hochgeladen werden.

Nach Betätigung der Schaltfläche "Weiter" sollte der Verwendungsnachweis auf Vollständigkeit geprüft werden. Hierzu wird eine Checkliste angezeigt, welche vor dem "Absenden" des Verwendungsnachweises gelesen und zur Kenntnis genommen werden muss. Außerdem muss angegeben werden, ob das Kontrollformular direkt mit dem Verwendungsnachweis und den Anlagen gemeinsam hochgeladen wird, oder dieses innerhalb von 14 Tagen nach Antragstellung hochgeladen wird.

Für die Wahrung der Frist ist der Eingang des elektronischen Verwendungsnachweises beim Bundesamt für Güterverkehr maßgeblich, sofern das unterschriebene Kontrollformular spätestens innerhalb von zwei Wochen nach Eingang des elektronischen Verwendungsnachweises beim Bundesamt für Güterverkehr eingeht.

Mit folgender Checkliste können Sie die Vollständigkeit Ihrer Unterlagen überprüfen:

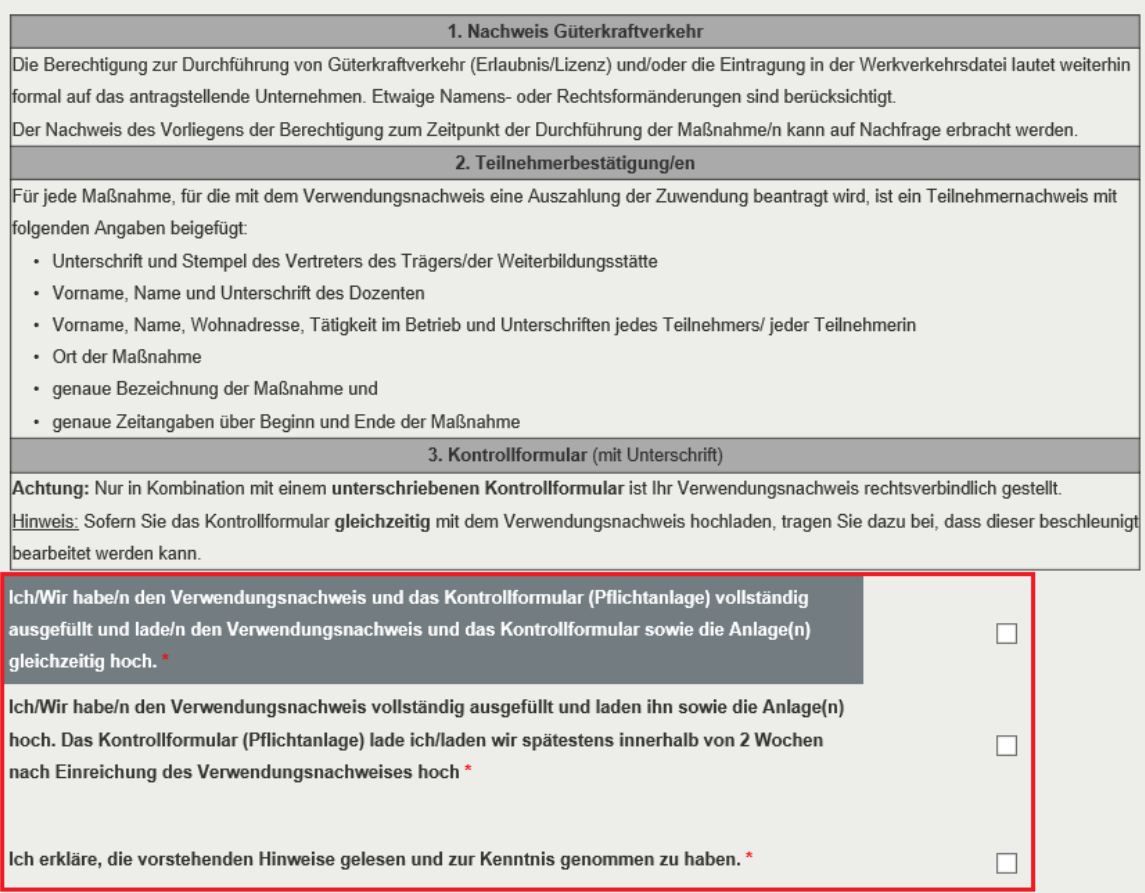

Wird der Hinweis nicht beachtet, kann der Verwendungsnachweis nicht abgesendet werden.

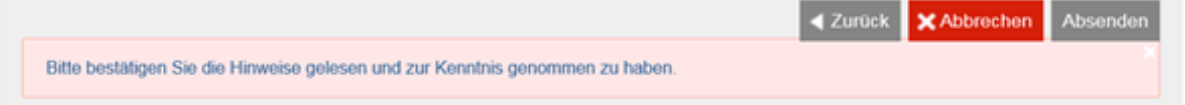

Durch das Betätigen der Schaltfläche "Verwendungsnachweis absenden" wird der Verwendungsnachweis als "vollständig eingestellt" gewertet und die Übertragung zum BAG gestartet. Die Checklistenansicht wird verlassen.

Sollten Sie angegeben haben, dass Sie das Kontrollformular innerhalb von 14 Tagen nach Antragstellung hochladen möchten, wird Ihnen folgende Ansicht angezeigt:

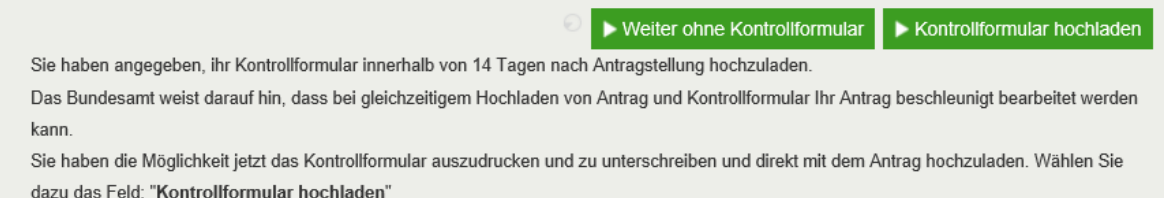

Das Kontrollformular zum Verwendungsnachweis muss ausgedruckt sowie unterschieben und anschließend an das BAG übermittelt werden. Wird der Ausdruck des Kontrollformulars vergessen bzw. wählen Sie die Option "Weiter ohne Kontrollformular", so kann es später noch im "Postausgang" unter "Mein Konto" aufgerufen und anschließend ausgedruckt werden.

Die ausgedruckte und unterschriebene Version des Kontrollformulars ist zwingend an das BAG zu übermitteln. Bitte übermitteln Sie das unterschriebene Kontrollformular elektronisch an das BAG, damit es Ihrem Verwendungsnachweis automatisch zugeordnet werden kann.

Vor Eingang des Kontrollformulars kann mit der Bearbeitung des Verwendungsnachweises nicht begonnen werden.

Sie erhalten kurze Zeit nach erfolgreicher Einstellung des Verwendungsnachweises eine E-Mail, in welcher Ihnen der Eingang des Verwendungsnachweises im BAG bestätigt wird. Sollten Sie im Antrag/Verwendungsnachweis eine andere E-Mail-Adresse angegeben haben, als Sie im eService Portal hinterlegt haben, so erhalten Sie jeweils eine E-Mail-Benachrichtigung an die im Antrag/Verwendungsnachweis angegebene E-Mail-Adresse und eine E-Mail-Benachrichtigung an die im eService Portal hinterlegte E-Mail-Adresse.

**Hinweis:** Gelangen Sie nicht über die erste Seite der Verwendungsnachweiseinstellung hinaus, melden Sie sich bitte vom Portal ab und schließen bitte **alle** geöffneten Sitzungen/Fenster Ihres eingesetzten Browsers (z. B. Internet Explorer, Firefox, Safari, …). Anschließend starten Sie Ihren Browser, melden sich am Portal an und laden erneut Ihren Antrag hoch.

## <span id="page-15-0"></span>4 Portalseite "Kontrollformular übermitteln"

Für die elektronische Übermittlung muss das Kontrollformular zunächst ausgedruckt und unterschrieben werden. Anschließend muss das unterschriebene Kontrollformular eingescannt und als PDF gespeichert werden.

Bitte betätigen Sie hierzu die Schaltfläche "Kontrollformular übermitteln".

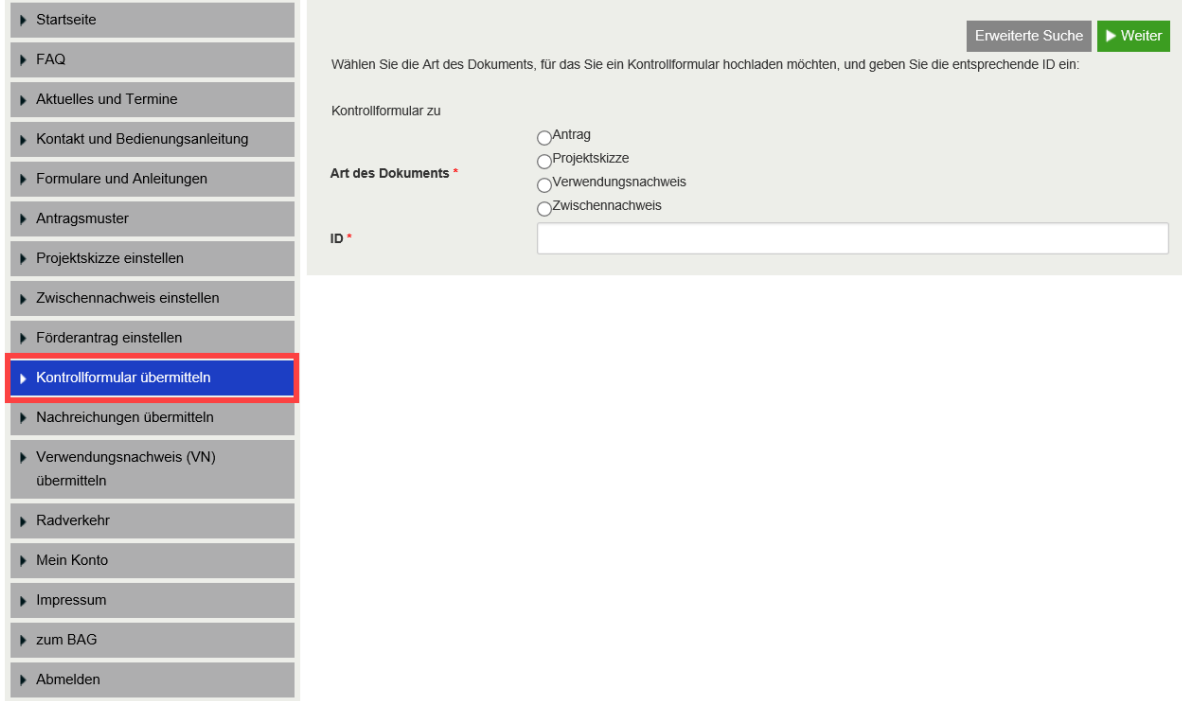

Der Antrag oder Verwendungsnachweis, zu welchem das Kontrollformular hochgeladen werden soll, muss zunächst ausgewählt werden. Hierzu bietet der BAG eService eine einfache und eine erweiterte Suchfunktion an.

In der einfachen Suche (diese Suche wird direkt beim Aufruf des Assistenten angezeigt) kann der gesuchte Antrag oder Verwendungsnachweis direkt über die ID gefunden werden. Die ID des Antrags bzw. Verwendungsnachweises finden Sie in der automatischen E-Mail-Bestätigung über die Übertragung des elektronischen Antrags- bzw. Verwendungsnachweisdokumentes und in Ihrem Postausgang (Mein Konto > Postausgang).

Die erweiterte Suche kann mit einem Klick auf den gleichnamigen Button aktiviert werden.

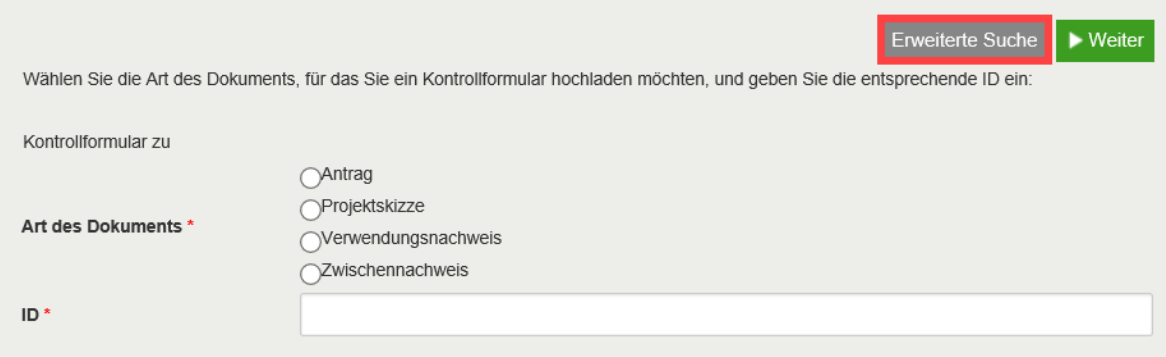

In der erweiterten Suche können mehrere Suchkriterien eingegeben werden. Mit einem Klick auf "Weiter" wird die Suche gestartet und das Suchergebnis angezeigt.

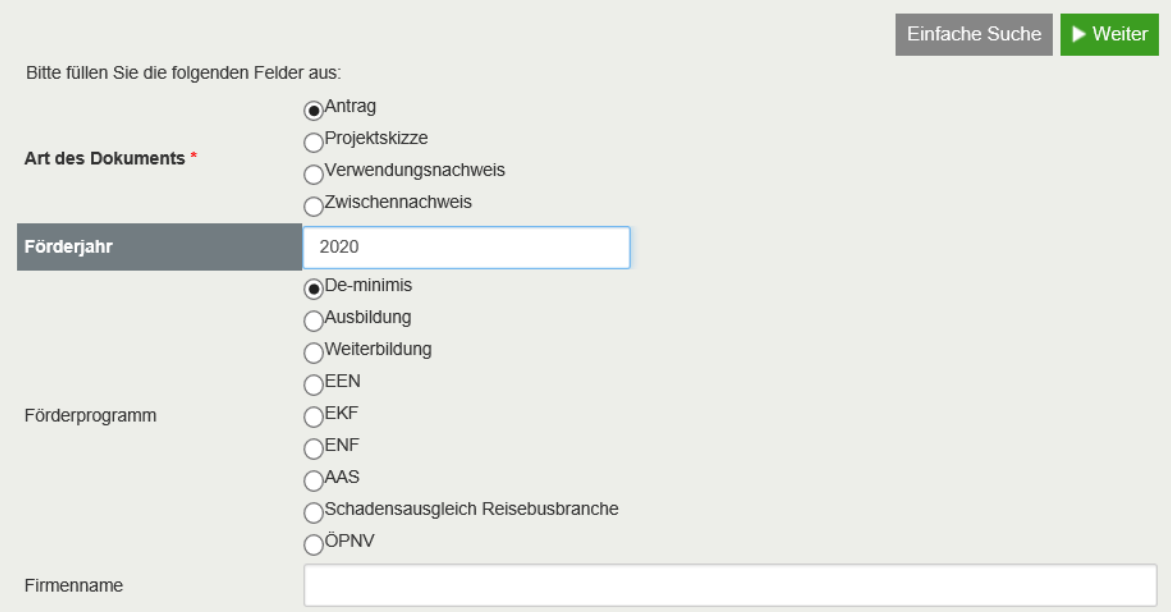

Aus dem Suchergebnis kann dann der gewünschte Antrag oder Verwendungsnachweis mit dem "Übernehmen"-Button ausgewählt werden.

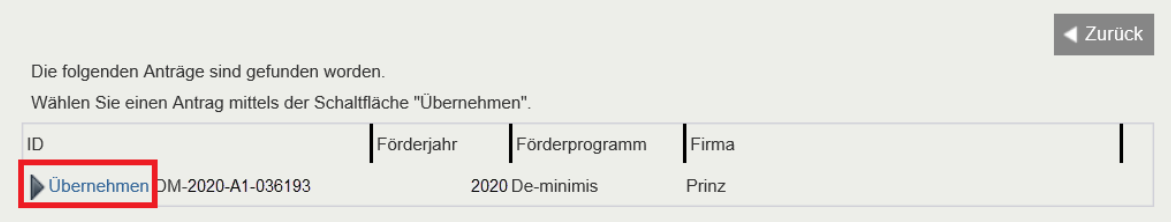

Zu dem jeweiligen Suchergebnis aus der einfachen oder erweiterten Suche wird nachfolgend eine Zusammenfassung angezeigt:

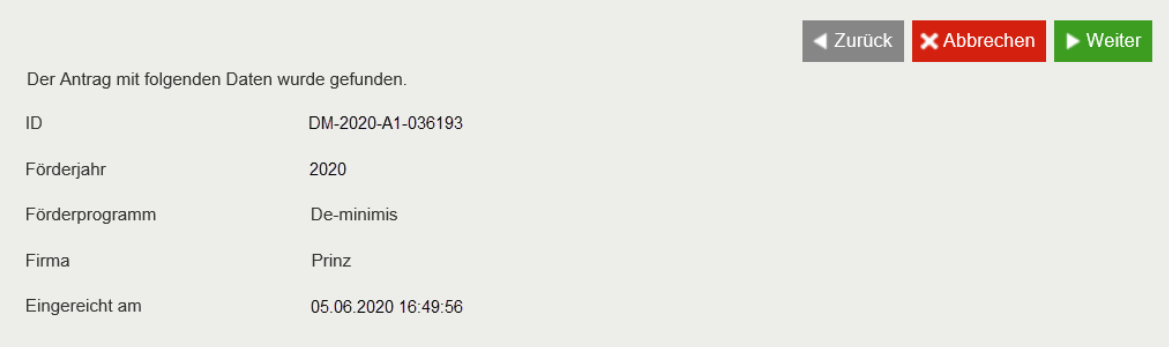

Nach dem Klick auf "Weiter" öffnet sich ein weiterer Dialog, in welchem im 1. Schritt der Name festgelegt werden soll. Zum Beispiel: Kontrollformular zu Verwendungsnachweis Mustermann

Im zweiten Schritt kann über die Schaltfläche "Durchsuchen" das entsprechende Kontrollformular (mit der zuvor angegebenen Antrags-ID) ausgewählt werden, welches auf Ihrem PC gespeichert ist.

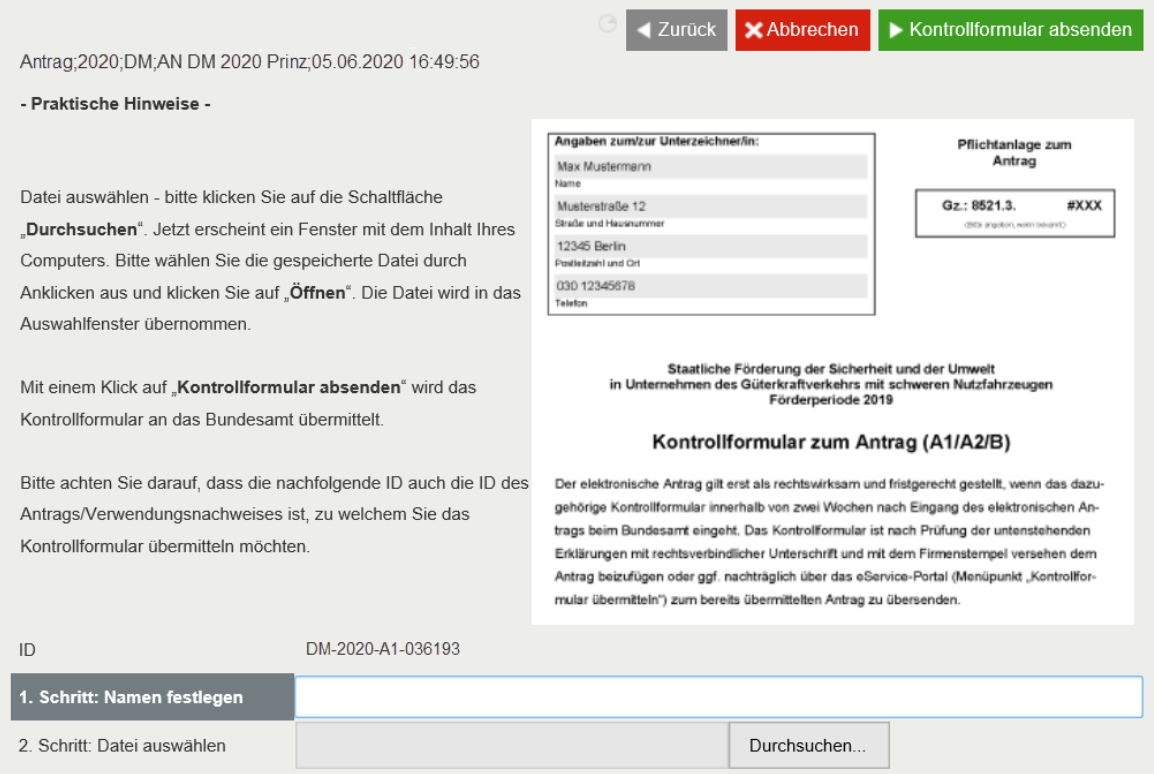

Nachdem der Name festgelegt und das Kontrollformular ausgewählt wurde, wird das Kontrollformular über die Schaltfläche "Weiter" an das BAG übermittelt.

#### Nach erfolgreicher Einreichung des Kontrollformulars erscheint folgende Meldung:

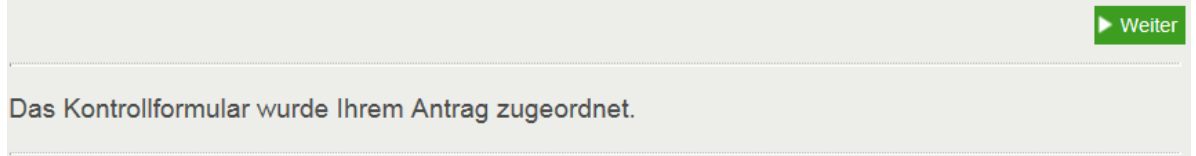

Zusätzlich erhalten Sie eine Bestätigung per E-Mail, dass das Kontrollformular eingereicht wurde.

Das eingereichte Kontrollformular wird zusätzlich unter "Mein Konto" im "Postausgang" zu dem bereits übermittelten Antrag abgelegt.

## <span id="page-18-0"></span>**5 Portalseite "Nachreichungen übermitteln"**

Der Assistent "Nachreichungen übermitteln" dient dem Nachreichen von Unterlagen zu einem elektronisch gestellten Antrag. Es können ausschließlich Nachreichungen zu einem über das Portal gestellten Antrag eingereicht werden.

Als elektronische Nachreichung (zum Antrag) können auch Berichtigungen, wie z. B. Anschriftenänderungen, neue Bankverbindung usw. mitgeteilt werden.

Die "Meldung" eines weiteren oder mehrerer weiterer Lkw ist bei Ausbildungs- oder Weiterbildungsmaßnahmen grundsätzlich mit einem weiteren Antrag vorzunehmen.

Entscheidend bleibt, dass die Anträge innerhalb der Antragsfrist beim Bundesamt eingehen.

Der Antrag oder Verwendungsnachweis, zu welchem die Nachreichung erfolgen soll, muss zunächst ausgewählt werden. Hierzu bietet der BAG eService eine einfache und eine erweiterte Suchfunktion an.

In der einfachen Suche (diese Suche wird direkt beim Aufruf des Assistenten angezeigt) kann der gesuchte Antrag oder Verwendungsnachweis direkt über die ID gefunden werden. Die erweiterte Suche kann mit einem Klick auf den gleichnamigen Button aktiviert werden.

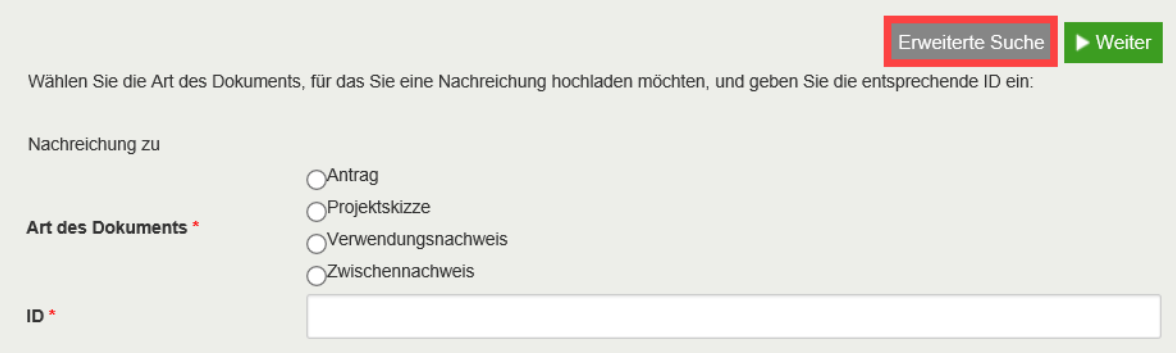

*Nachreichung "einfache Suche"*

In der erweiterten Suche können mehrere Suchkriterien eingegeben werden. Mit einem Klick auf "Weiter" wird die Suche gestartet und das Suchergebnis angezeigt. Aus dem Suchergebnis kann dann der gewünschte Antrag oder Verwendungsnachweis mit dem "Übernehmen"-Button ausgewählt werden.

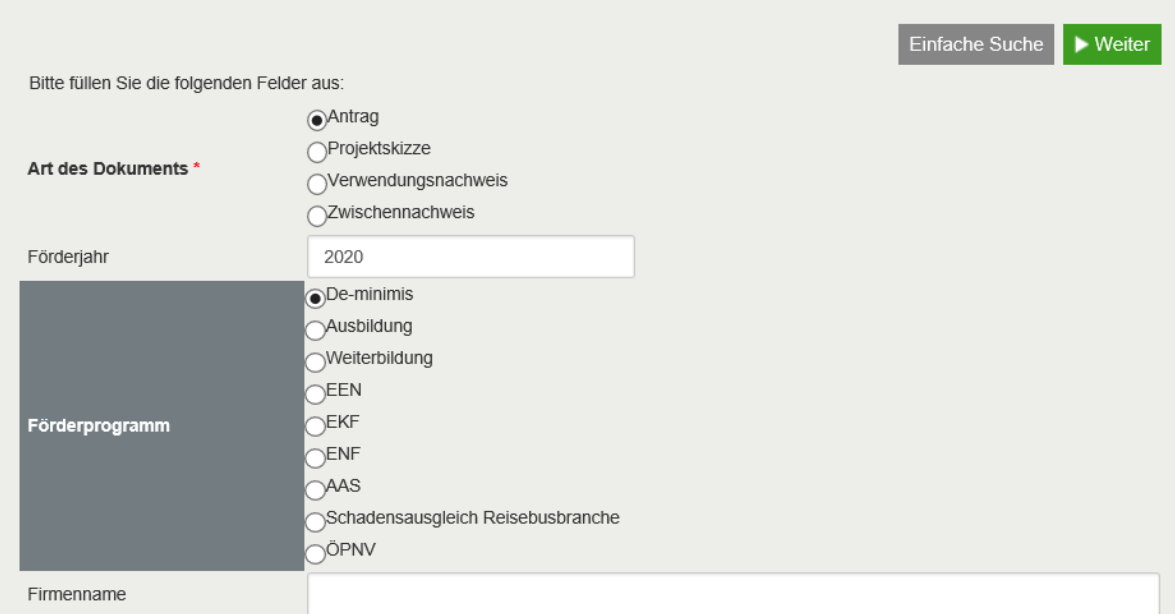

## *Nachreichung "erweiterte Suche"*

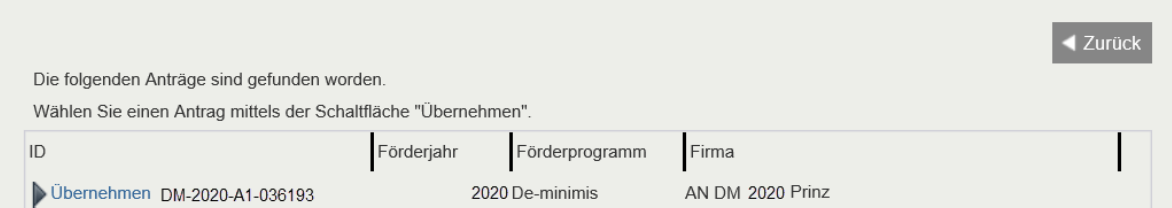

*Nachreichung "Suchergebniss: erweiterte Suche"*

Zu dem jeweiligen Suchergebnis aus der einfachen oder erweiterten Suche wird nachfolgend eine Zusammenfassung angezeigt:

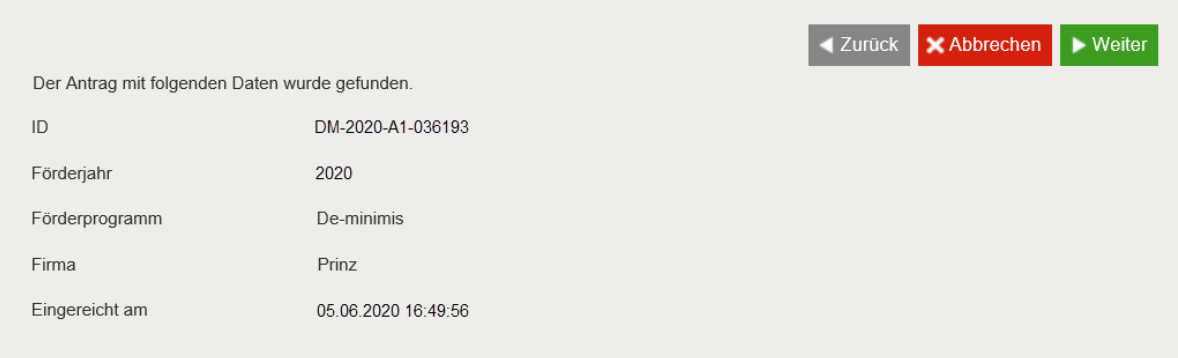

*Nachreichung "Detail-Ansicht"*

Anschließend wird der Dialog zum Hochladen von Anlagen angezeigt.

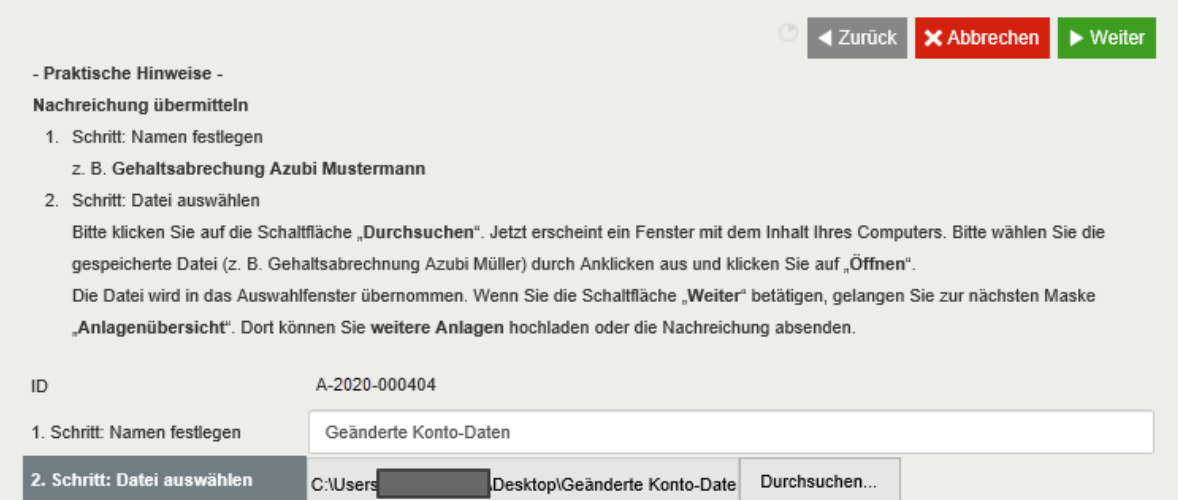

Es ist für die Anlage wiederum ein Name zu vergeben und die entsprechende Datei auszuwählen.

Es sind nur die folgenden Dateitypen für Anlagen eines Antrages erlaubt:

- PDF-Dateien (.pdf)
- Bild-Dateien (.jpg, .jpeg, .tif, .tiff)

Wird eine Datei mit einer anderen Endung hochgeladen, so wird die folgende Meldung angezeigt:

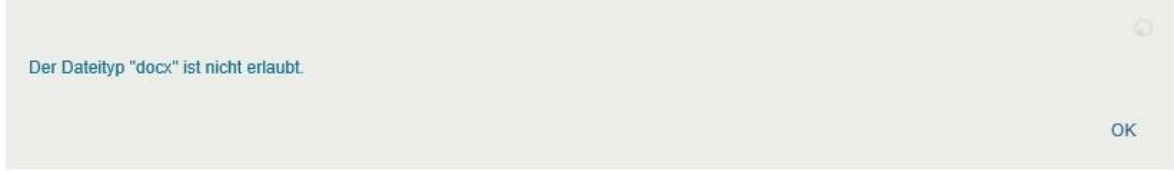

Über die Schaltfläche "Weiter" gelangt man zur Anlagenübersicht. Dort können ggf. weitere Anlagen hochgeladen werden.

Wurde eine korrekte Anlage ausgewählt, so wird diese anschließend in der Anlagenübersicht angezeigt.

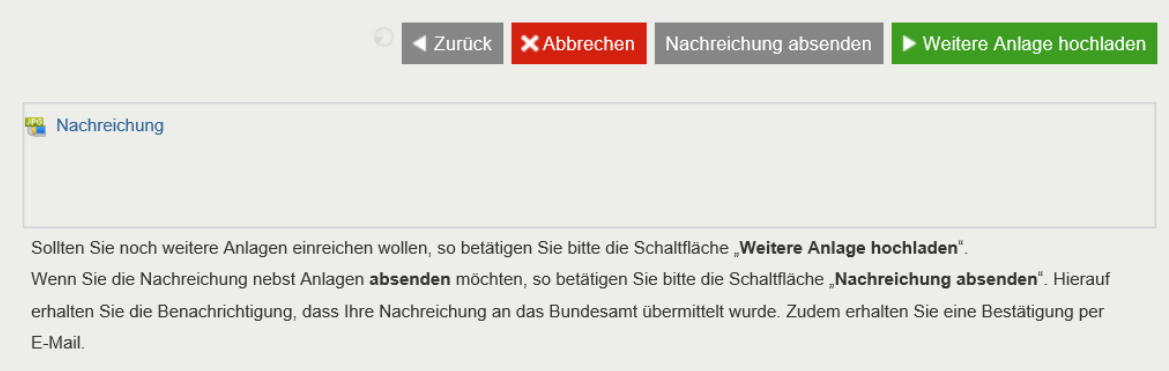

Wird festgestellt, dass die *zuletzt* hochgeladene Anlage falsch ist, so kann diese Anlage durch "Zurück" wieder entfernt werden. Ansonsten kann durch "Weitere Anlagen hochladen" eine zusätzliche Anlage hochgeladen werden. Durch das Betätigen der Schaltfläche "Nachreichung absenden" wird die Nachreichung als "vollständig eingestellt" gewertet und die Übertragung zum BAG gestartet. Die Anlagenübersicht wird verlassen und die Anzeige der Übersicht der Nachreichung(en) aufgerufen.

## Nachreichungen übermitteln Hier haben Sie die Möglichkeit, fehlende Unterlagen (z. B. Fahrzeugaufstellungen, Teilnehmerlisten, Gehaltsabrechnungen und sonstige Anlagen) zu bereits elektronisch gestellten Anträgen und Verwendungsnachweisen nachzureichen.  $\blacktriangleright$  Weiter Ihre Nachreichung wurde an das Bundesamt für Güterverkehr geschickt.

Die Mitteilung über die Weiterleitung der Nachreichung ist mit "Weiter" zu bestätigen.

Sie erhalten kurze Zeit nach erfolgreicher Einstellung der Nachreichung eine E-Mail, in welcher Ihnen der Eingang der Nachreichung beim BAG bestätigt wird. Sollten Sie im Antrag/Verwendungsnachweis eine andere E-Mail-Adresse angegeben haben, als Sie im eService Portal hinterlegt haben, so erhalten Sie jeweils eine E-Mail-Benachrichtigung an die im Antrag/Verwendungsnachweis angegebene E-Mail-Adresse und eine E-Mail-Benachrichtigung an die im eService Portal hinterlegte E-Mail-Adresse.

## <span id="page-22-0"></span>**6** Portalseite "Mein Konto"

Die Seiten "Posteingang" und "Postausgang" unter dem Menüpunkt "Mein Konto" dienen der Anzeige der eingereichten Anträge, Anlagen sowie Kontrollformulare und der vom BAG erhaltenen Schreiben. Sie werden per E-Mail benachrichtigt, wenn Ihnen ein neues Dokument in diesem Bereich zur Verfügung gestellt wurde. Unter "Meine Daten" können Sie Ihre Benutzerdaten des eService-Portals pflegen.

## **6.1 Posteingang**

<span id="page-22-1"></span>Über die Portalseite "Mein Konto" werden nach dem Klick auf "Posteingang" die vom BAG an das Portal versendeten Schreiben angezeigt.

Im Posteingang werden alle Dokumente angezeigt, die Ihnen vom BAG an das Portal übermittelt wurden. Die Nachrichten werden gemäß dem Firmennamen, Förderprogramm und Förderjahr in eine Ordnerstruktur automatisch einsortiert. Mit einem Klick auf einen Ordner wird Ihnen der jeweilige Inhalt angezeigt.

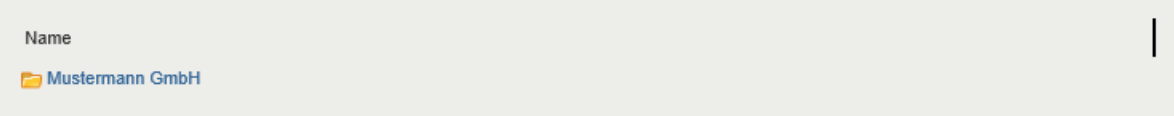

Im Bereich "Neueste Eingänge" werden in absteigender chronologischer Reihenfolge (das aktuellste Dokument ganz oben) die 30 letzten Eingänge angezeigt, die übermittelt wurden. Im unteren Bereich wird dem Anwender die Ordnerstruktur angezeigt.

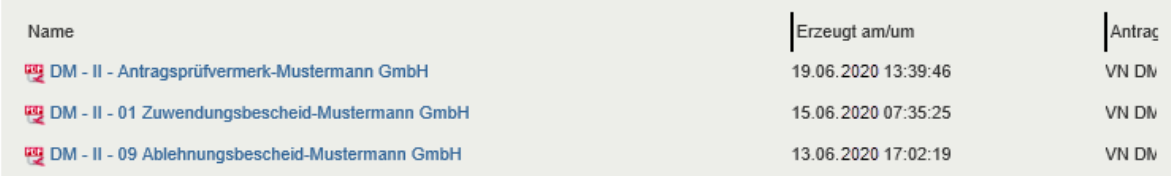

## **6.2 Postausgang**

<span id="page-22-2"></span>Über die Portalseite "Mein Konto" wird nach dem Klick auf den "Postausgang" zunächst eine Liste der Firmen angezeigt.

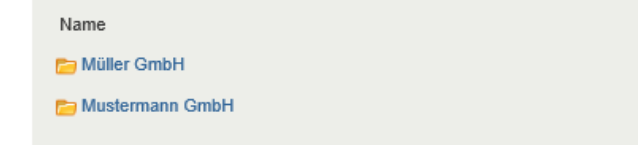

Nach der Auswahl der gewünschten Firma, des Förderprogramms und Förderjahres werden in der Liste die eingereichten Dokumente angezeigt.

Hier werden in absteigender chronologischer Reihenfolge (das aktuellste Dokument ganz oben) alle Anträge und Nachreichungen angezeigt, die der Antragsteller über das Portal an das BAG übermittelt hat.

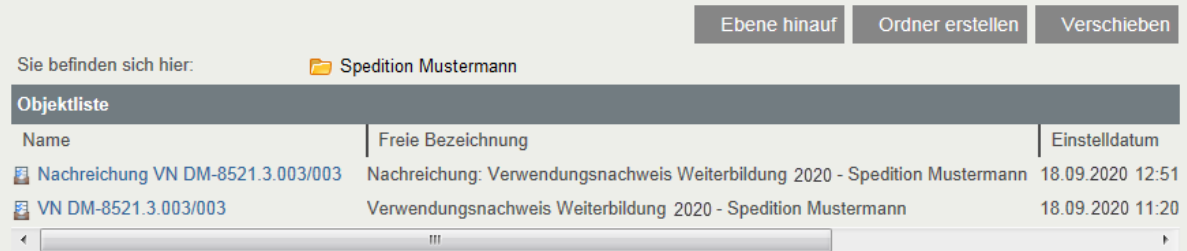

Um die zu den Anträgen zugehörigen PDF-Dokumente aufzurufen, muss der gewünschte Antragsvorgang ausgewählt werden. In diesem Beispiel wurde der Verwendungsnachweis (VM DM-8521.3.003/003) ausgewählt. Durch den Klick auf die jeweiligen Dateien können diese gelesen und bei Bedarf ausgedruckt werden.

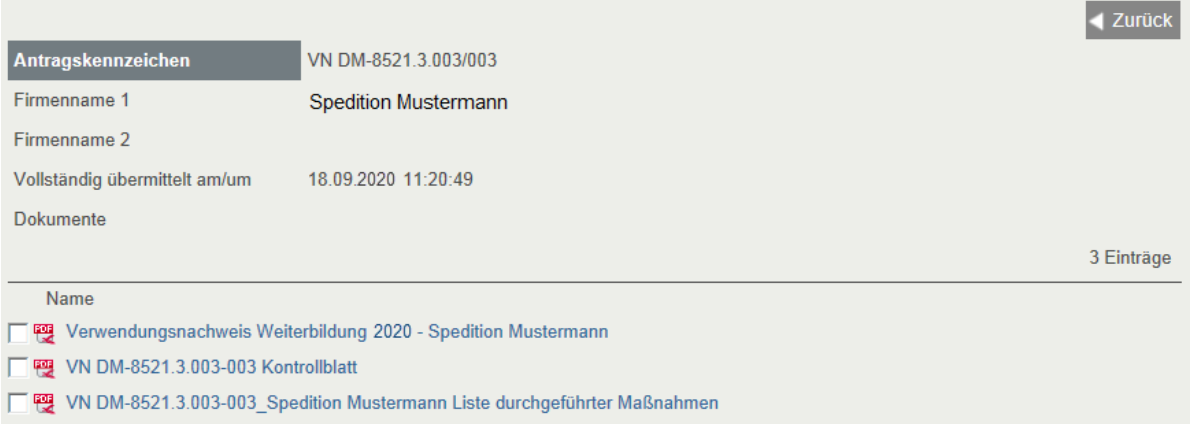

<span id="page-23-0"></span>Mithilfe der Schaltflächen "Zurück" und "Ebene hinauf" kann im Postausgang zwischen den verschiedenen Anträgen und Förderperioden navigiert werden.

## **6.3 Ordnerverwaltung Posteingang und Postausgang**

#### <span id="page-23-1"></span>6.3.1 Erstellung eines Ordners

Für einen Benutzer besteht die Möglichkeit, im Posteingang sowie Ausgang diverse Unterordner nach Belieben zu erstellen. Für dieses Vorgehen wird der Button "Ordner erstellen" angeklickt.

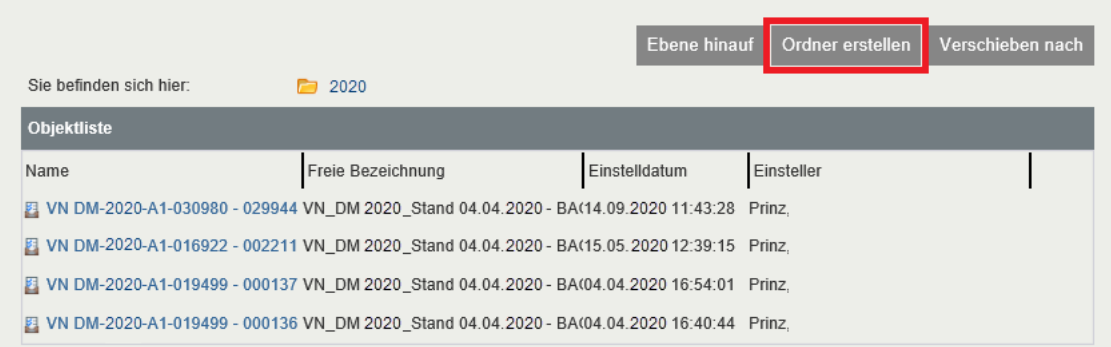

### Im Anschluss erscheint folgendes Fenster:

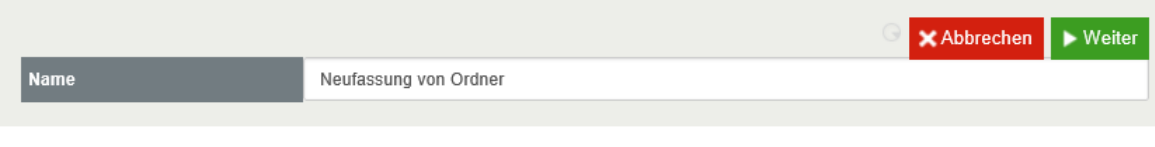

Hier ist es möglich, den Ordner zu benennen und mit einem folgenden Klick auf "Weiter" zu erstellen. Der Ordner wurde damit angelegt und erscheint in der Übersicht.

#### <span id="page-24-0"></span>6.3.2 Umbenennen eines Ordners

Möchte der Benutzer einen Ordner umbenennen, klickt er in der Übersicht auf "Ordner umbenennen".

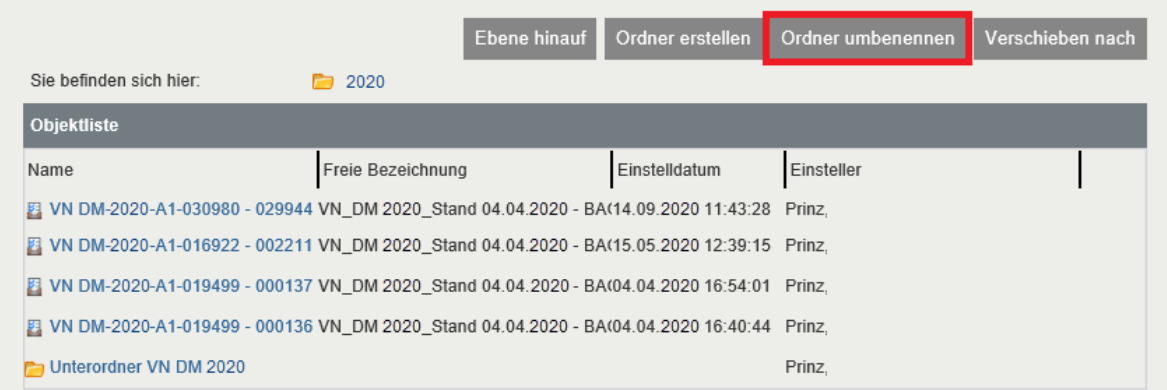

Im Anschluss gelangt er auf eine Auswahlmaske der möglichen Ordner, die geändert werden können und wählt den zu ändernden Ordner aus.

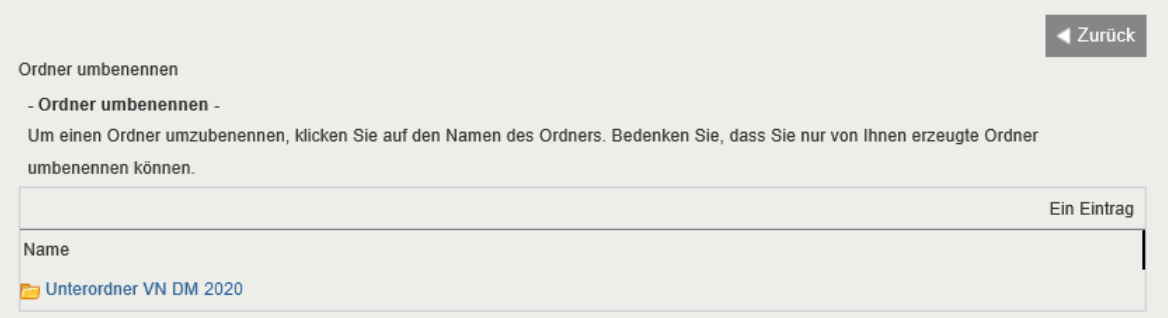

Im Anschluss hat er die Möglichkeit der Umbenennung des ausgewählten Ordners mit Eingabe des Namens. Mit einem Klick auf "Weiter" wird das Vorhaben durch den Benutzer bestätigt und die Umbenennung ist abgeschlossen.

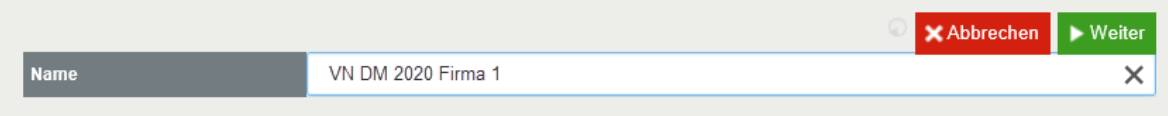

## <span id="page-25-0"></span>6.3.3 Verschieben der Objekte innerhalb der Postkörbe

Möchte der Benutzer Elemente innerhalb der Ordnerstruktur verschieben, so hat er die Möglichkeit durch einen Klick auf "Verschieben nach" dies zu tun.

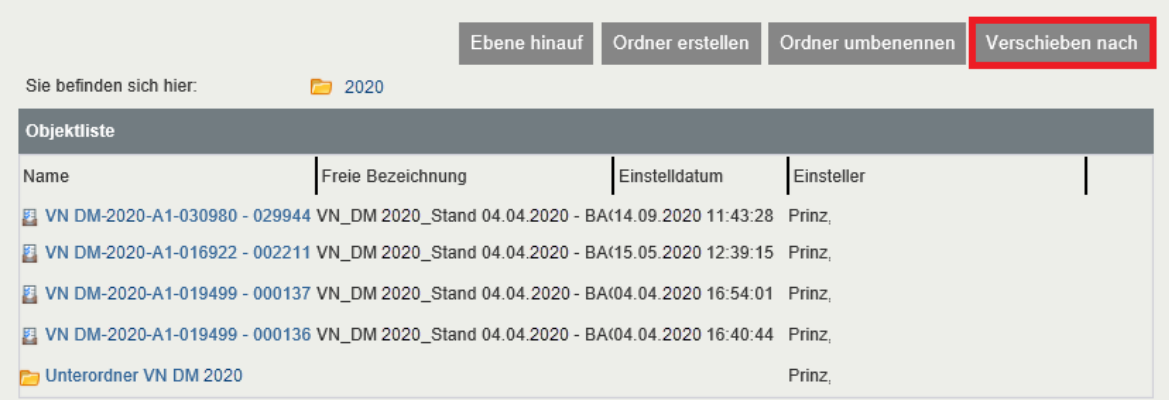

Nach dem Klick kommt er auf die nachfolgende Oberfläche. Hier wählt er die zu verschiebenden Elemente aus und bestätigt die Transaktion mit "Verschieben nach".

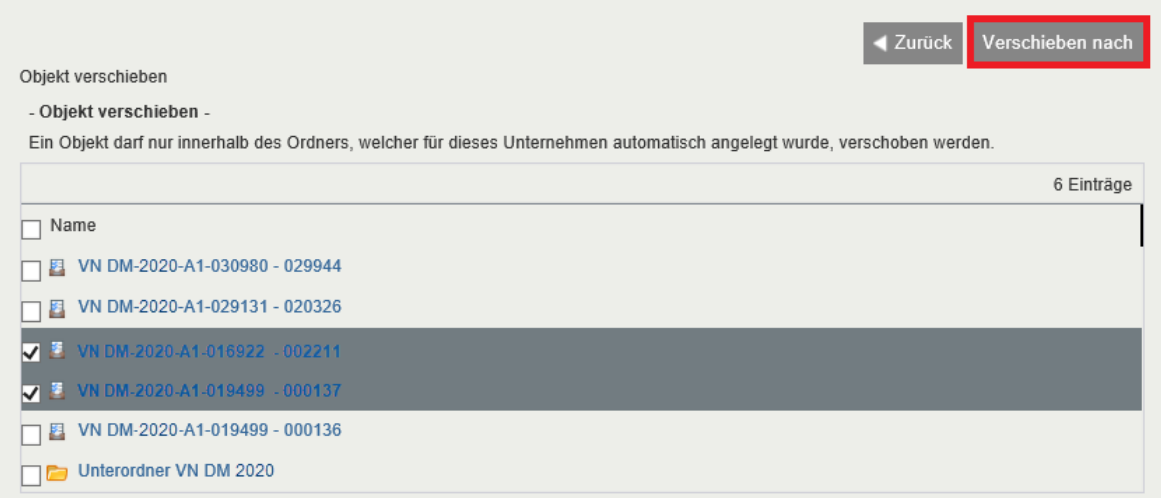

Im Anschluss wählt der Benutzer den gewünschten Unterordner aus.

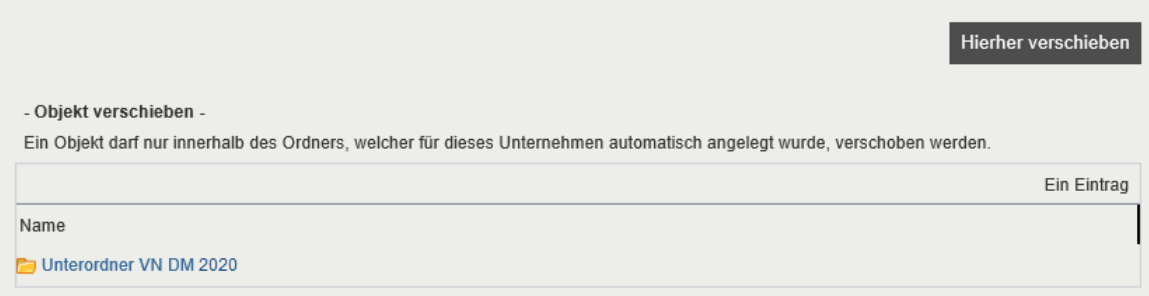

Nach dem Klick auf den Ordner wählt der Benutzer "Hierher verschieben".

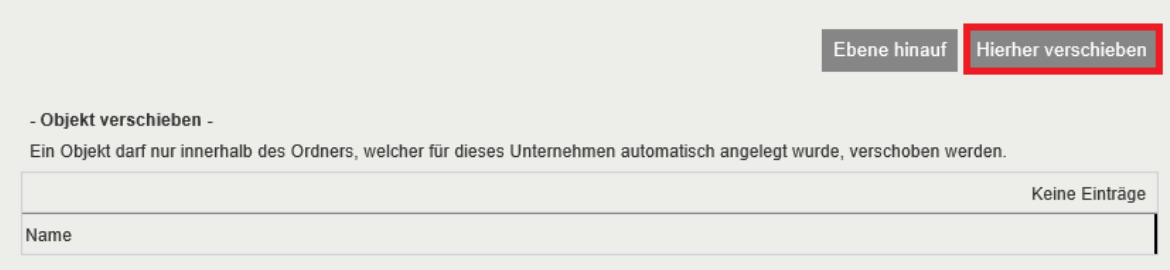

### Die Objekte wurden in den Unterordner verschoben.

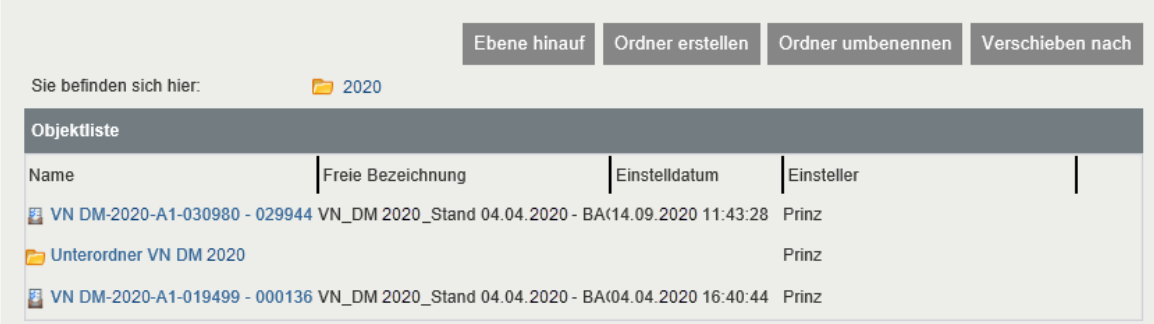

## <span id="page-26-0"></span>6.3.4 Navigation in der bestehenden Ordnerstruktur

Für eine Navigation innerhalb der Ordnerstruktur besteht für den Benutzer die Möglichkeit durch Klick auf den entsprechenden Ordner eine Ebene in der Struktur tiefer zu gehen. Durch einen Klick auf "Ebene hinauf" gelangt der Benutzer eine Ebene in der Struktur aufwärts.

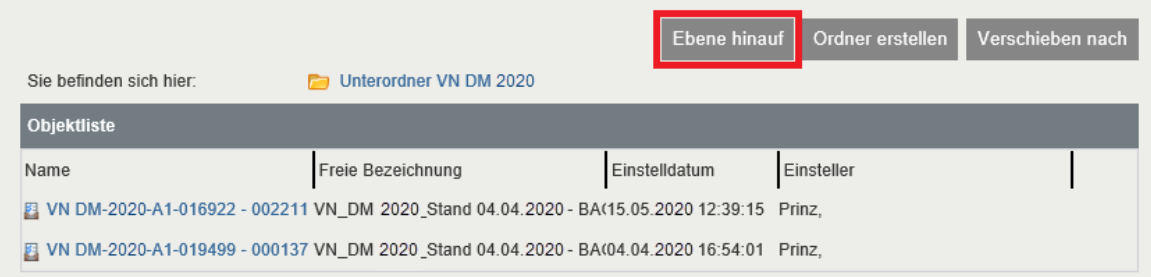

## **6.4 Meine Daten**

<span id="page-26-1"></span>Im Bereich "Mein Konto" steht Ihnen innerhalb der Menüleiste die Pflege der eigenen Benutzerdaten zur Verfügung.

Der Zugriff auf die Kontodaten steht nur zur Verfügung, wenn Sie am BAG eService angemeldet sind. In der oberen Leiste wird zur Information angezeigt ob Sie angemeldet sind.

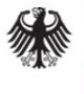

## Bundesamt für Güterverkehr

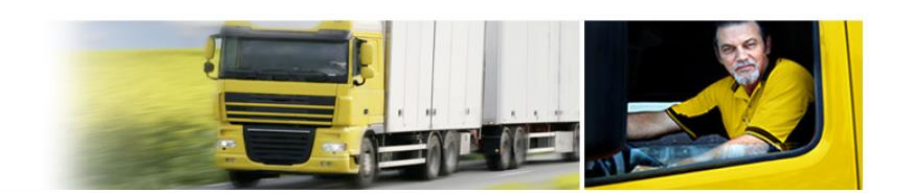

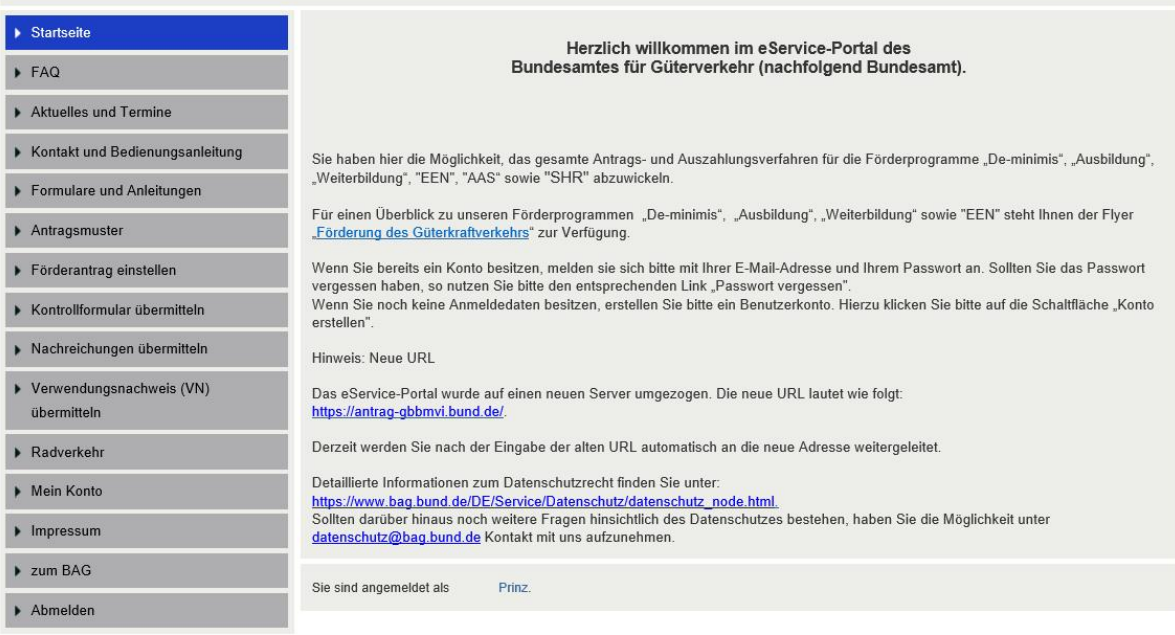

Unter "Mein Konto → Meine Daten" können die Daten des Portalbenutzers (nicht des Antragstellers) eingesehen und angepasst werden.

**Hinweis:** Die hier hinterlegten Daten werden nicht für die Antragsbearbeitung verwendet. Korrekturen von Adressdaten etc. sind daher weiterhin dem BAG direkt mitzuteilen.

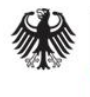

## **Bundesamt** für Güterverkehr

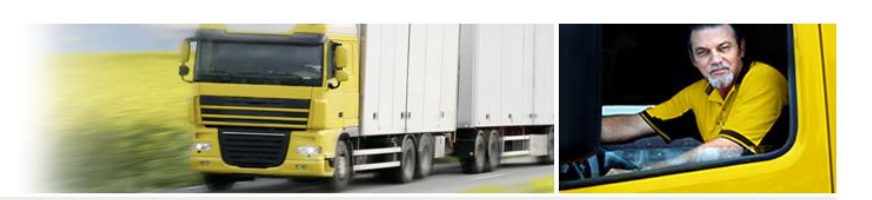

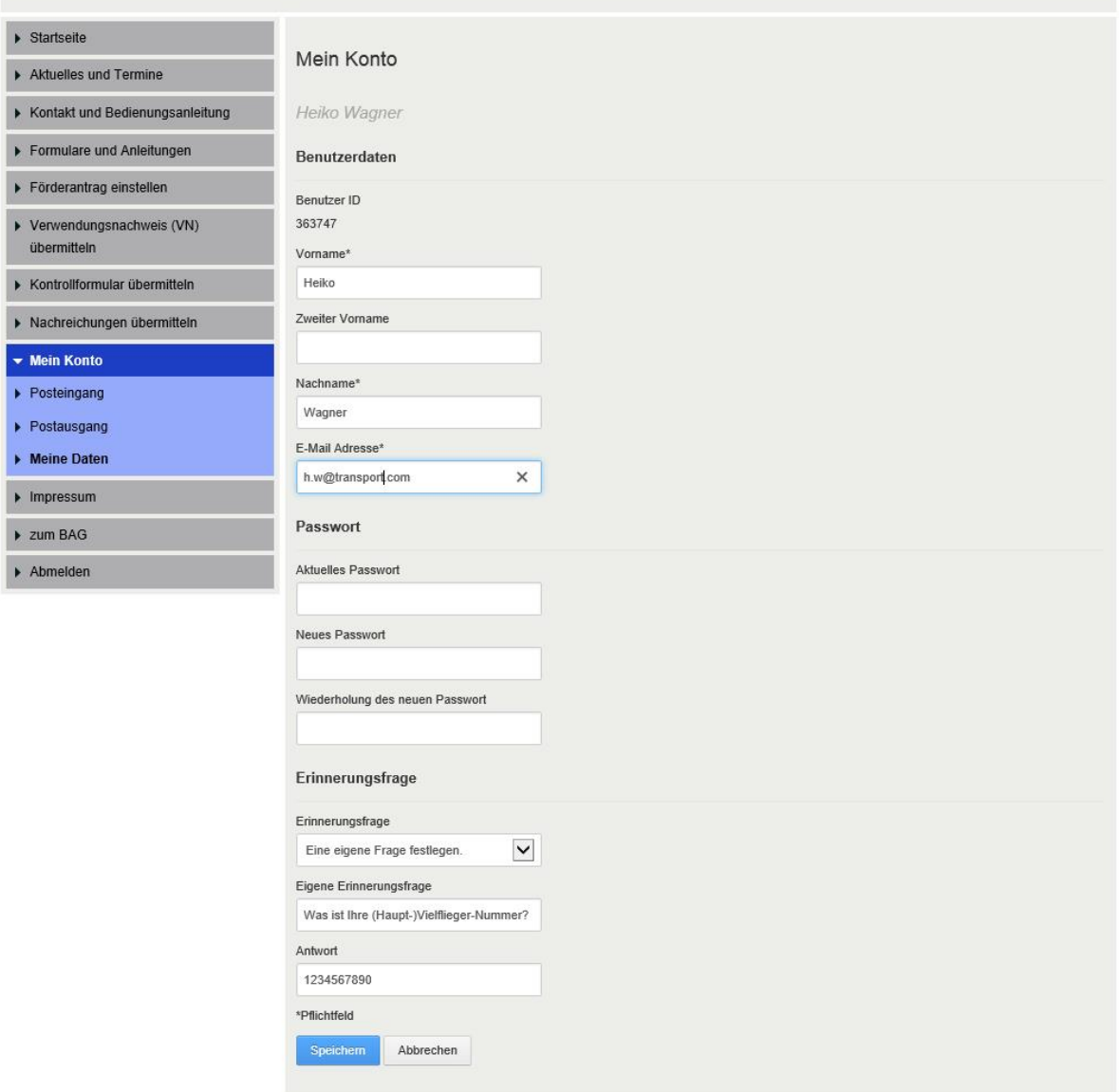

© Bundesamt für Güterverkehr | Impressum

Im Bereich "Benutzerdaten" werden die persönlichen Daten des Benutzers gepflegt.

- *Vorname, Zweiter Vorname, Nachname:* Von den Namensfeldern des Benutzers müssen mindestens Vorname und Nachname ausgefüllt sein.
- *E-Mail-Adresse:* Die E-Mail-Adresse wird für die Anmeldung am Portal und zum Versand von Benachrichtigungen verwendet. Eine gültige E-Mail-Adresse muss angegeben sein.
- Im Bereich "Passwort" kann das vergebene Passwort verändert werden. Nach Eingabe des aktuellen Passworts (unter "Aktuelles Passwort") kann das gewünschte neue Passwort in die Felder "Passwort" und "Wiederholung des neuen Passwort" eingetragen werden und wird anschließend über die Schaltfläche "Speichern" geändert.

• Hier kann auch die **Erinnerungsfrage** mit zugehöriger Antwort geändert werden. Mithilfe der Erinnerungsfrage kann das Passwort des Portalbenutzers zurückgesetzt werden. Nur mit korrekter Beantwortung der Erinnerungsfrage kann das Passwort zurückgesetzt werden.

Die Abmeldung vom Portal zur elektronischen Antragstellung erfolgt über die Schaltfläche "Abmelden" in der Navigationsleiste.